# 8 포트 원격 I/O 컨트롤 모듈 **CIE-M10A 사용자 설명서**

Version 1.2

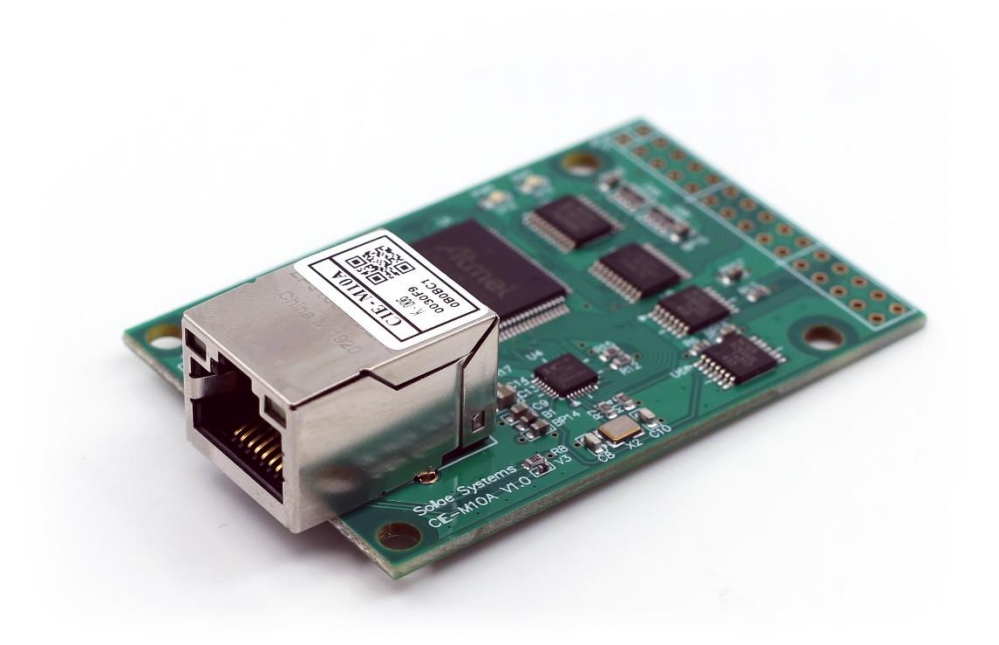

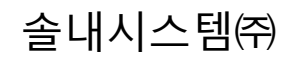

https://www.sollae.co.kr

# 목 차

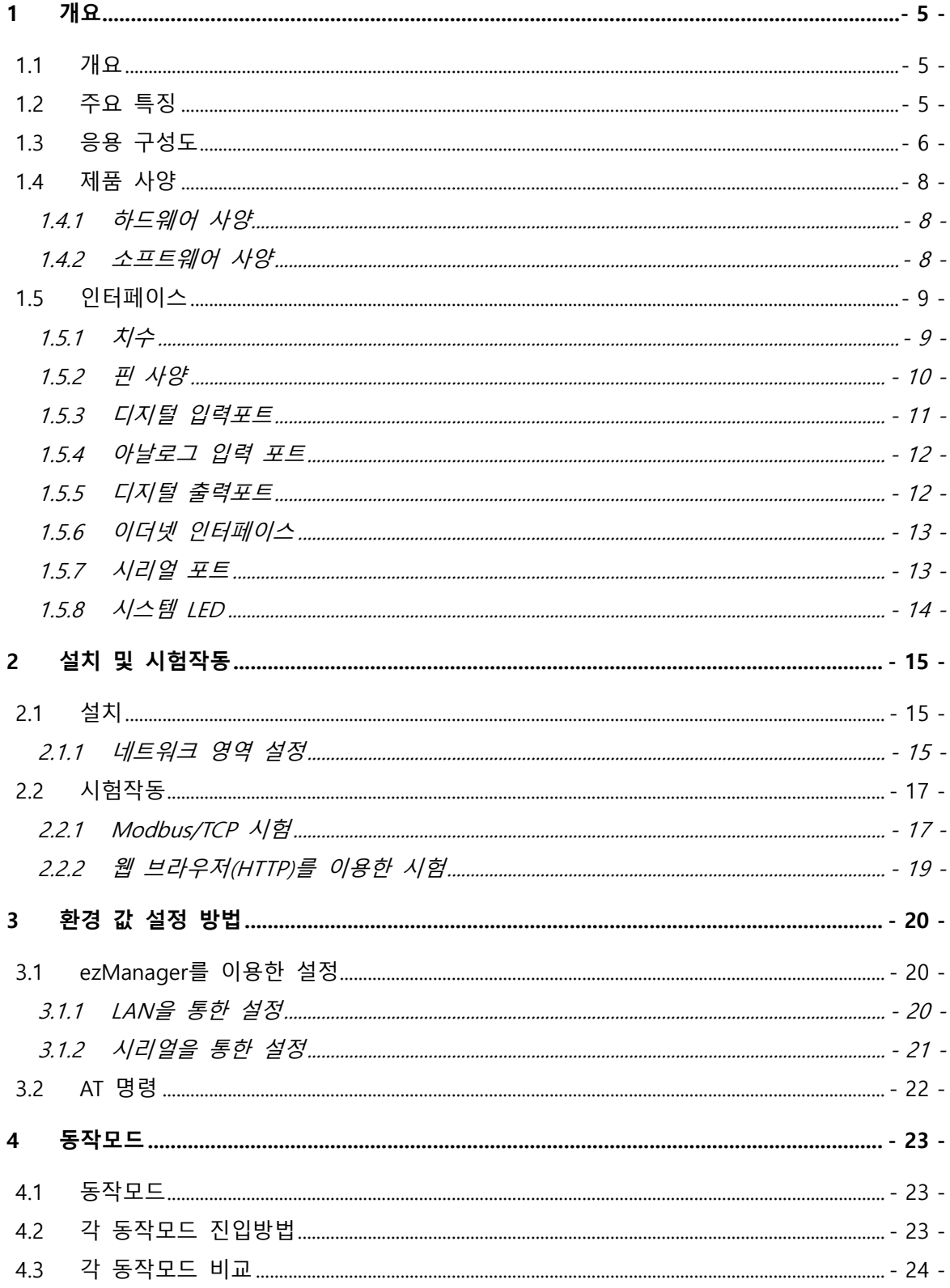

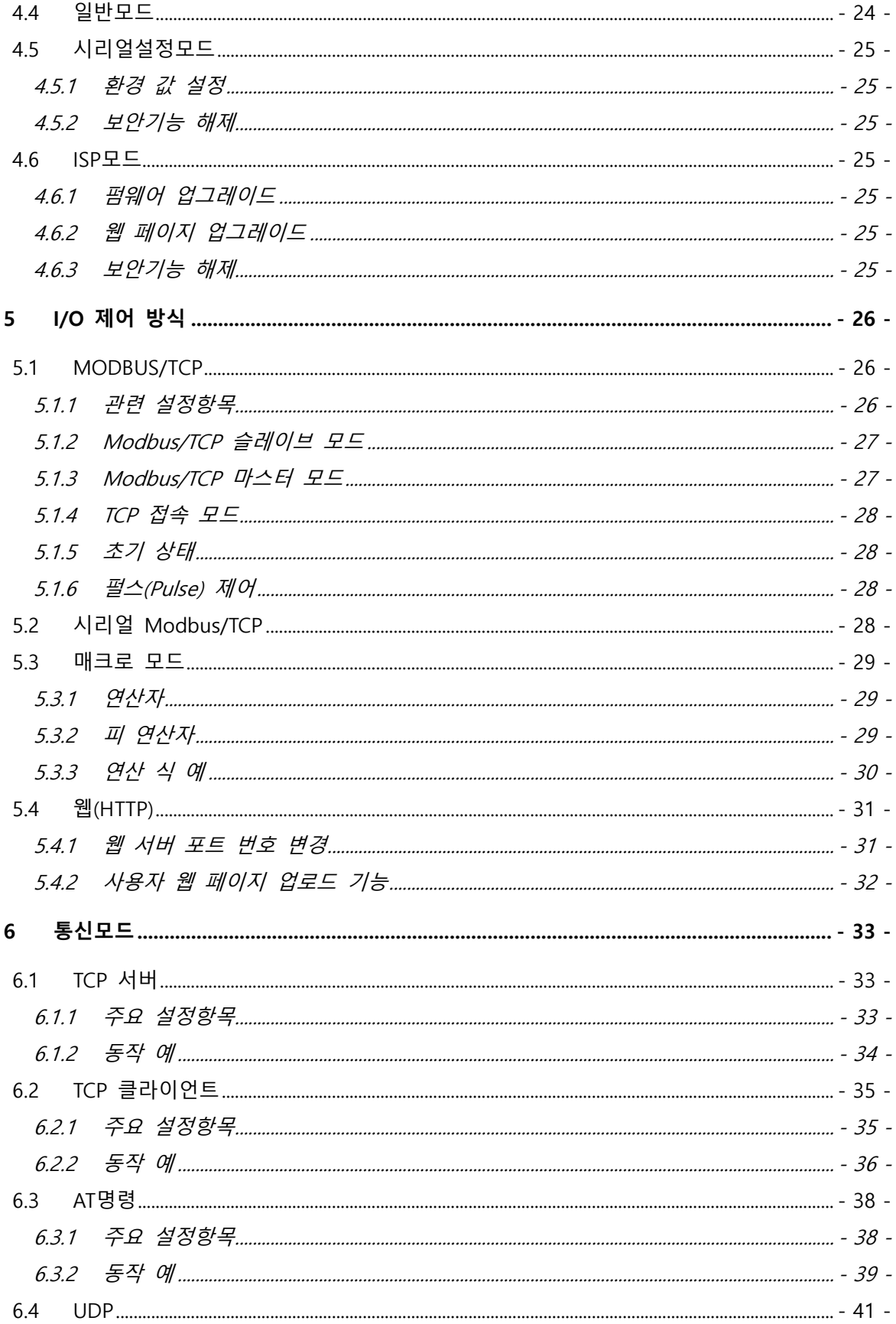

SOLLAGE SOLLAE SYSTEMS

https://www.sollae.co.kr

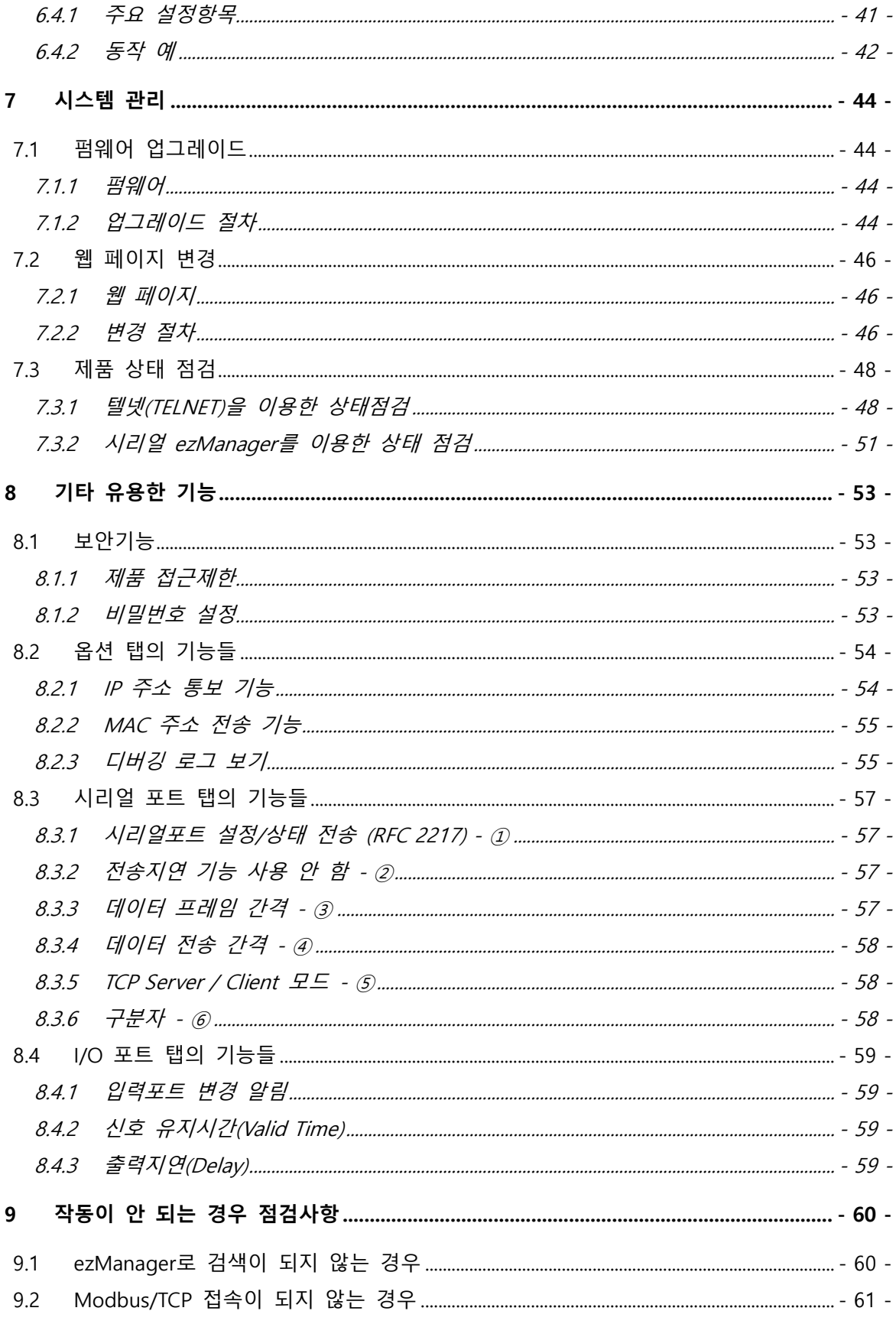

SOLLAGE SOLLAE SYSTEMS

https://www.sollae.co.kr

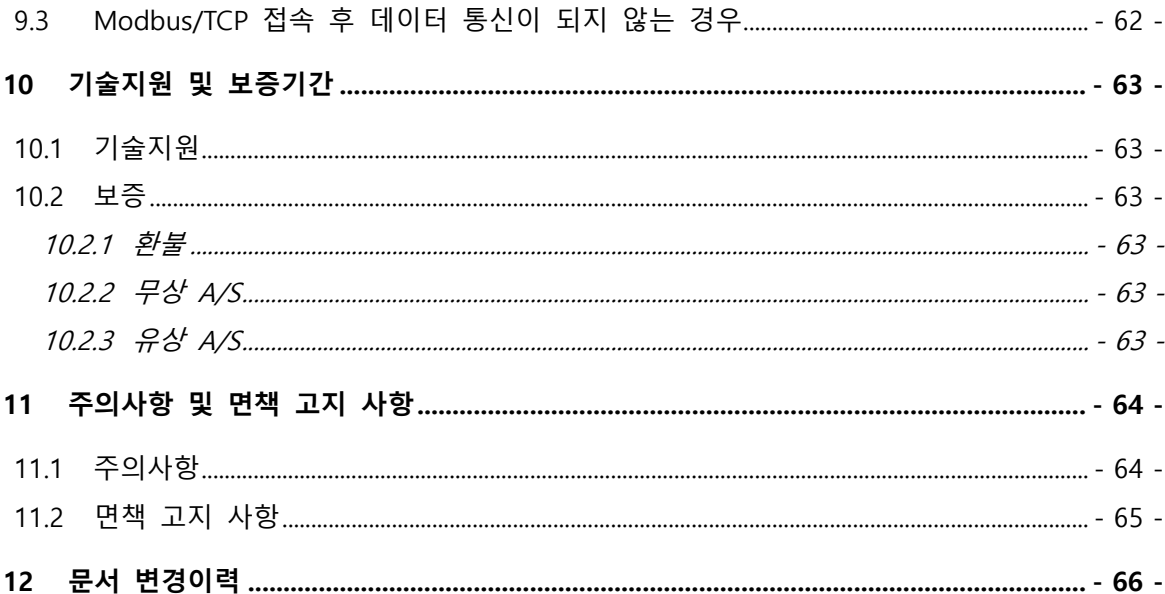

# <span id="page-5-0"></span>**1 개요**

#### <span id="page-5-1"></span>**1.1 개요**

CIE-M10A는 온도, 습도, 압력 등의 센서들을 원격으로 감시하거나 전원장치를 원격으로 제어하는 역할을 합니다. 센서로부터의 디지털 출력을 입력으로 받아 감지하고, 원격지의 요청 또는 자동으로 출력포트를 제어합니다. 이를 위한 방법으로 HTTP, Modbus/TCP, 시리얼 Modbus/TCP 그리고 매크로(Macro)등이 사용됩니다. 또한 기존의 ezTCP/LAN 장비들의 시리얼 ↔ TCP/IP 변환 역할도 하기 때문에 사용자 용도에 맞게 유연하게 사용할 수 있습니다. 아울러 CIE-M10A는 1개의 ADC 포트가 있어 아날로그 입력 값을 모니터링 할 수 있습니다.

### <span id="page-5-2"></span>**1.2 주요 특징**

- 원격에서 디지털 입/출력 감시/제어
- 사용자 시스템에 장착이 용이한 소형 모듈형 제품
- 8개의 디지털 입력 포트(3.3V CMOS 인터페이스)
- 8개의 디지털 출력 포트(3.3V CMOS 인터페이스)
- 1 개의 ADC 포트 (10비트)
- Modbus/TCP 혹은 웹(HTTP)으로 감시/제어
- 사용자 웹 페이지 업로드 기능 제공
- 간단한 논리식 제어 지원(독자적으로 동작 가능)
- 안정적인 시리얼 ↔ TCP/IP 데이터 처리기능
- 간편한 제품 설정 방법 제공 (ezManager)

### <span id="page-6-0"></span>**1.3 응용 구성도**

● 원격 디지털 입/출력 감시 및 제어 구성 예

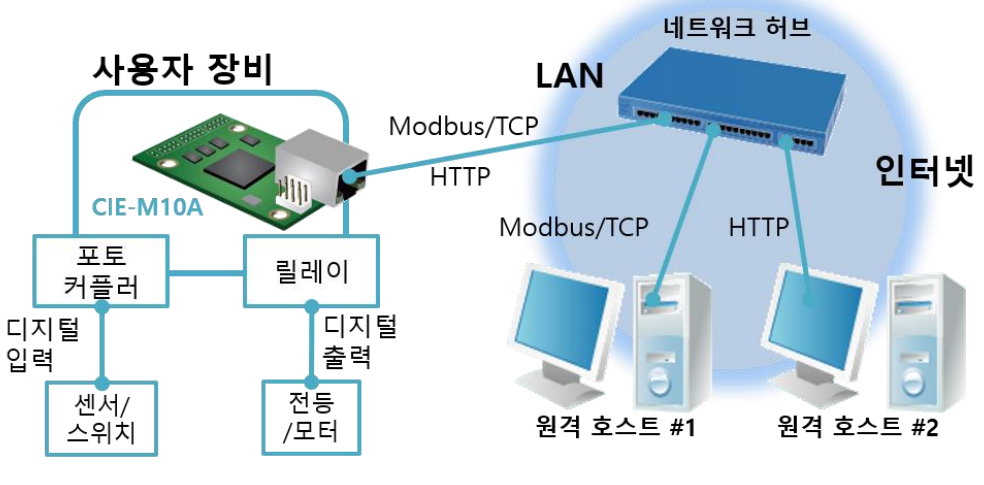

그림 1-1 원격 디지털 입/출력 감시/제어 구성 예

● 시리얼 Modbus/TCP 구성 예

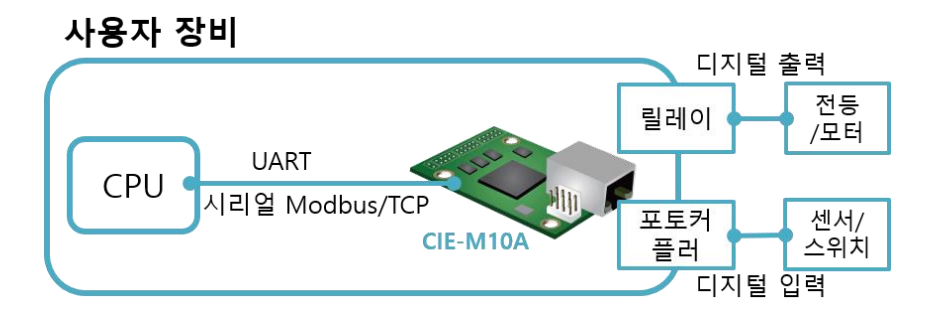

그림 1-2 시리얼 Modbus/TCP 구성 예

● 인터넷 스위치 구성 예

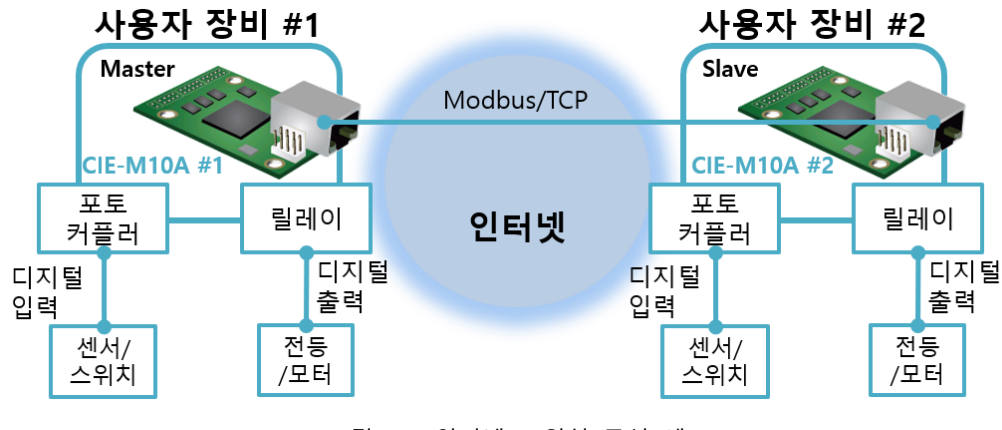

그림 1-3 인터넷 스위치 구성 예

**GLIAE SOLLAE SYSTEMS** 

- 매크로 수식에 의한 자동 제어 디지털 디지털 입력 출력 센서/ 至里 전등 릴레이 스위치  $\overline{E}$ 터 커플러 CIE-M10A 사용자 장비
	- 그림 1-4 매크로모드 사용 구성 예
- ⚫ 시리얼 디바이스 서버 구성 예

⚫ 매크로모드 사용 구성 예

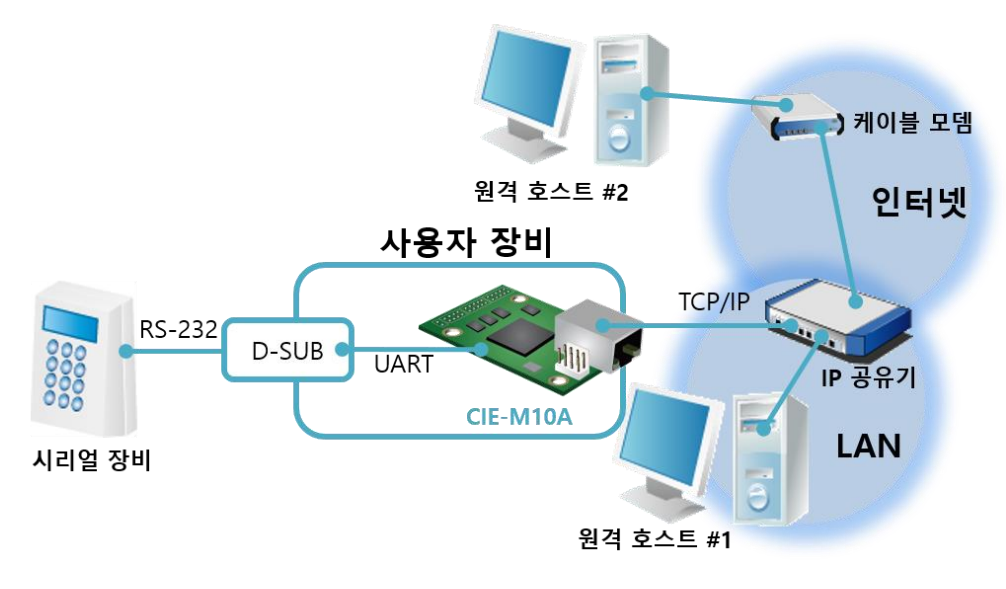

그림 1-5 시리얼 디바이스 서버 구성 예

### <span id="page-8-0"></span>**1.4 제품 사양**

### <span id="page-8-1"></span>1.4.1 하드웨어 사양

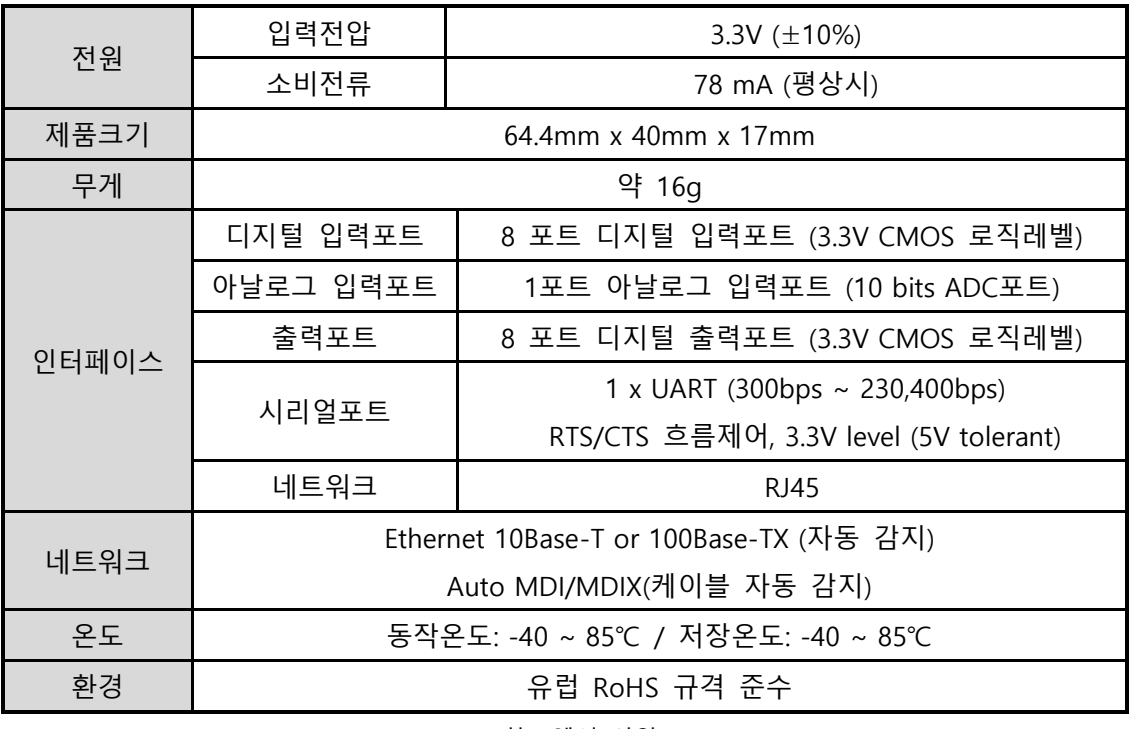

표 1-1 하드웨어 사양

<span id="page-8-2"></span>1.4.2 소프트웨어 사양

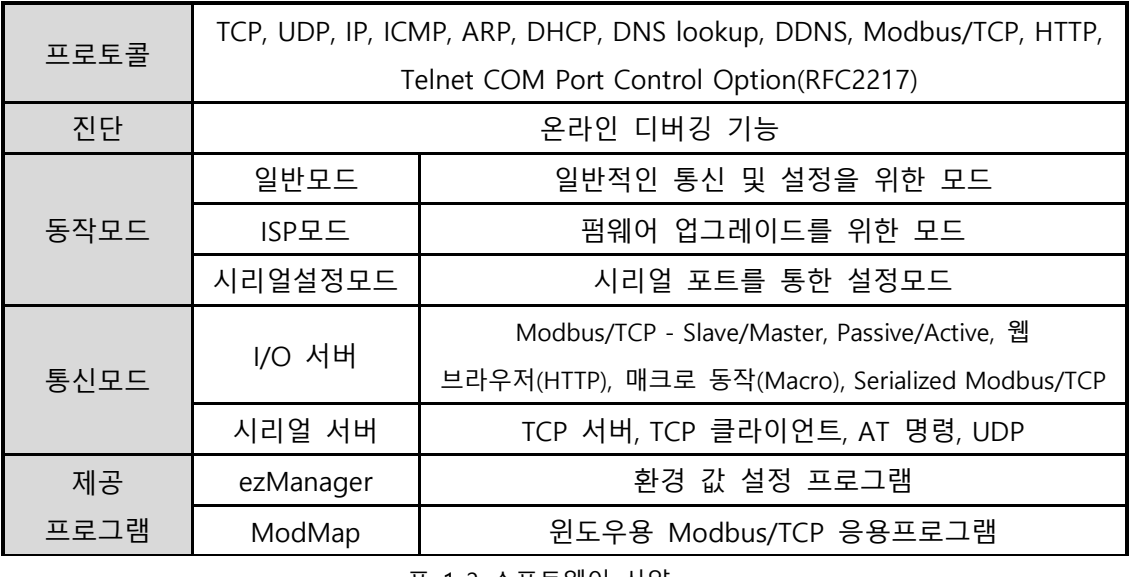

표 1-2 소프트웨어 사양

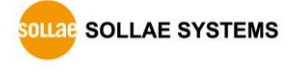

### <span id="page-9-0"></span>**1.5 인터페이스**

### <span id="page-9-1"></span>1.5.1 치수

 $\bullet$  위

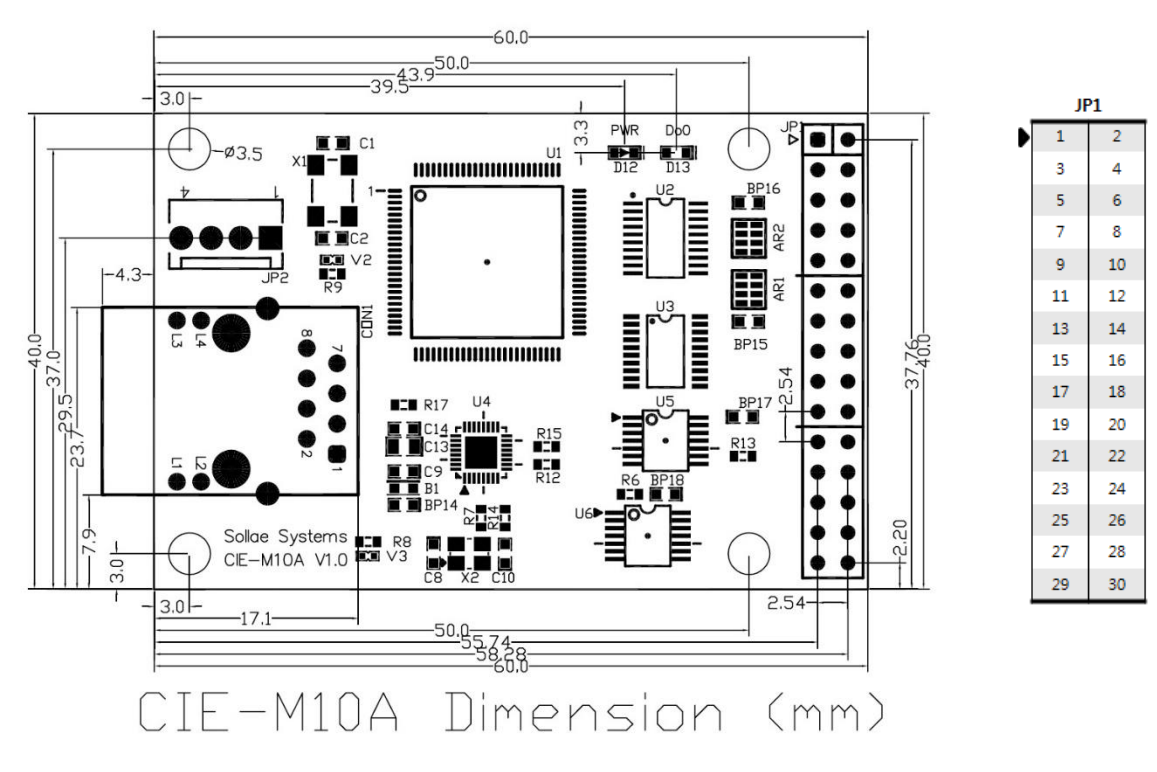

그림 1-6 위

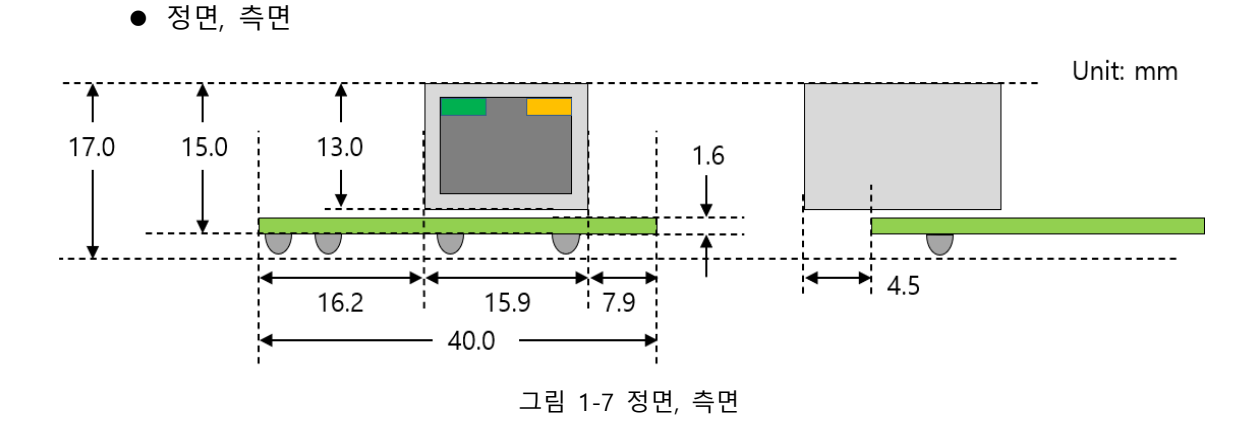

 **위 치수는 재는 각도 및 제품의 상태에 따라 약간의 오차가 있을 수 있습니다. 이를 고려하여, 보드 개발 시 1~2mm 정도의 여유를 두는 것을 권장합니다.**

### <span id="page-10-0"></span>1.5.2 핀 사양

 $\bullet$  JP1

JP1은 사용자가 자신의 커넥터를 연결할 수 있게 되어 있으며 규격은 2.54mm pitch입니다.

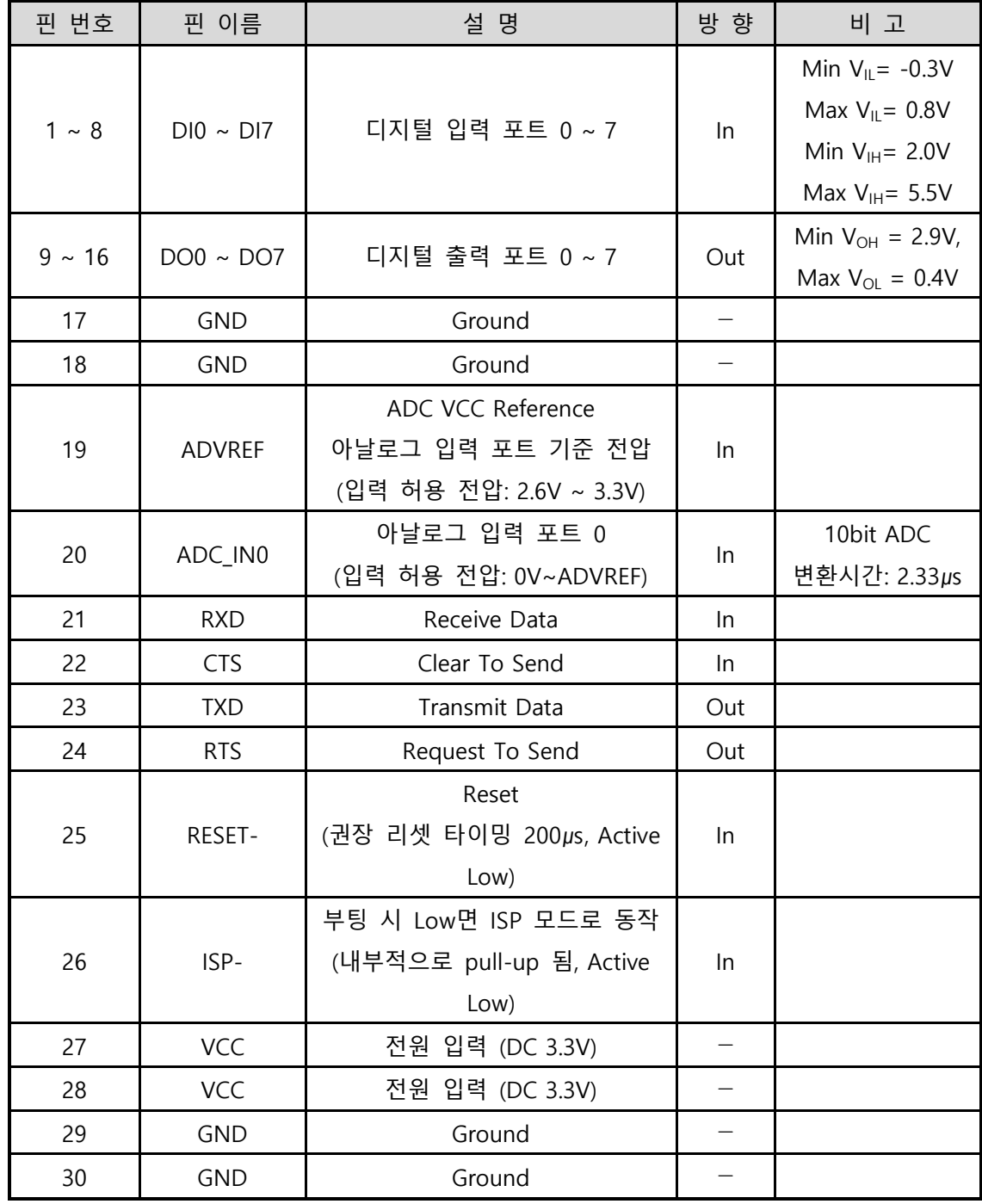

#### 표 1-3 JP1 사양

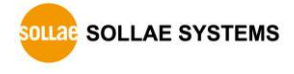

#### <span id="page-11-0"></span>1.5.3 디지털 입력포트

CIE-M10A의 디지털 입력포트는 그 외부 회로 구성에 따라 다양하게 구성이 가능합니다. 다음은 그 중 전압 입력 방식(Wet-Contact)과 접점 입력 방식(Dry-Contact)의 구성 예입니다.

● 전압 입력 방식(Wet contact)

서로 다른 전위를 가지는 두 선을 입력으로 받아 0 또는 1로 변환하여 이를 디지털 입력으로 사용하는 방식입니다. 다음은 포토커플러(Photo Coupler)라고 불리는 소자를 이용해 절연 시킨 신호를 CIE-M10A에 디지털 입력으로 사용하는 회로 구성 예입니다

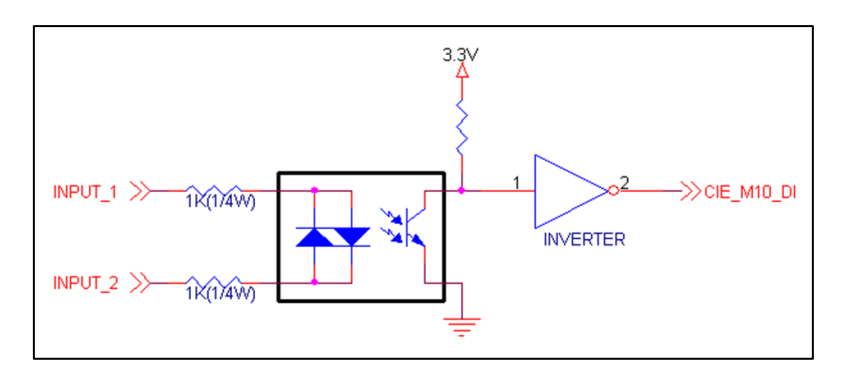

그림 1-8 전압 입력 방식 디지털 입력 회로 구성

위 그림에서 [INPUT 1]과 [INPUT 2]가 사용자 장치와 연결되는 부분입니다. 두 선의 허용 전압은 사용하는 포토커플러 소자와 저항의 사양에 따라 결정됩니다.

#### **디지털 입력포트는 내부적으로 <sup>330</sup>옴 저항으로 풀 다운되어 있습니다.**

● 접점 입력 방식(Drv contact)

전위차를 가지지 않는 두 선을 사용해 단순 스위치 형태로 입력을 받아 이를 디지털 입력으로 사용하는 방식입니다. 이 때 회로에는 추가적인 DC전원을 사용해야 합니다. 이 DC전원은 CIE-M10A에 입력전원과 절연(isolation)되어 있어야 합니다.

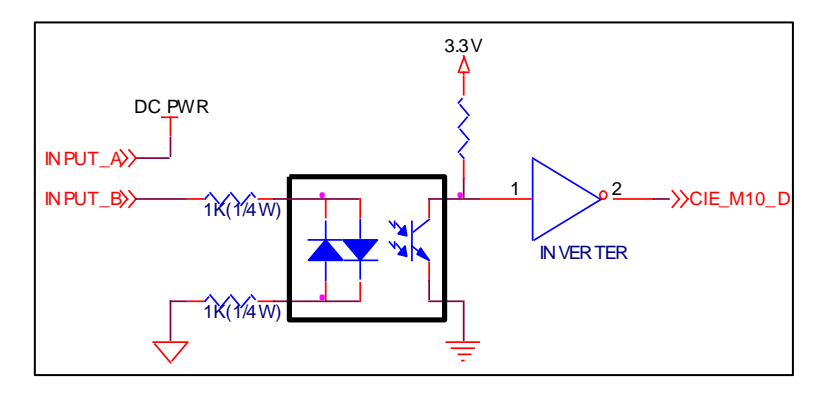

그림 1-9 Dry-Contact 방식 디지털 입력 회로 구성

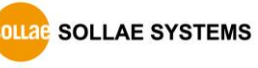

#### <span id="page-12-0"></span>1.5.4 아날로그 입력 포트

CIE-M10A에는 아날로그 입력포트가 1포트 있습니다. 이 포트는 제품의 10 비트 ADC에 연결되어 있습니다. ADVREF는 ADC의 기준 전압으로 2.6V~3.3V 범위의 기준 전압을 입력해야 합니다. ADC\_IN0 포트는 실제 아날로그 센서와 연결되는데 이 포트는 0V~ADVREF까지의 전압을 입력해야 합니다. 이때 ADC는 ADC\_IN0으로 부터의 0V~ADVREF의 입력전압을 0~1023으로 디지털 값으로 변환합니다.

사용자는 Modbus/TCP와 HTTP로 읽을 수 있습니다. Modbus/TCP로 ADC값을 읽을 때는 디지털 입력포트의 주소에서 4를 더한 값의 주소로 읽어야 합니다. HTTP로 값을 읽을 때에는 웹 페이지에 \$a0 변수를 사용합니다.

#### **입력포트는 감시만 할 뿐 제어할 수 없습니다.**

#### <span id="page-12-1"></span>1.5.5 디지털 출력포트

**QLLAE SOLLAE SYSTEMS** 

디지털 출력 포트는 릴레이, SSR등 다양하게 인터페이스를 할 수 있습니다. 아래는 CIE-M10A를 이용한 릴레이 인터페이스의 예입니다.

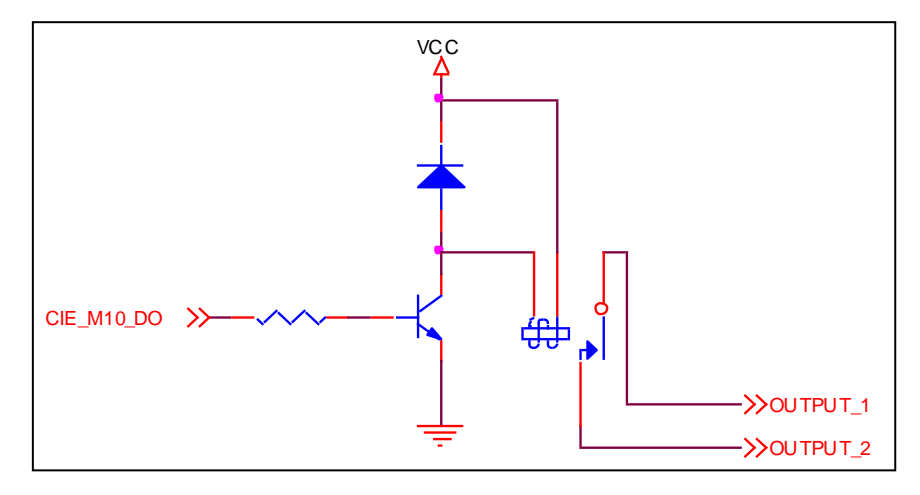

그림 1-10 릴레이 인터페이스 회로 구성

<span id="page-13-0"></span>1.5.6 이더넷 인터페이스

CIE-M10A의 네트워크 부분은 이더넷으로 되어 있어 UTP 케이블을 연결하시면 됩니다. 이더넷 부분은 10Mbits 와 100Mbits 이더넷을 자동으로 감지하여 연결하며, 1:1 케이블 또는 cross over 케이블을 자동으로 감지하는 auto MDI/MDIX 기능을 제공합니다.

이더넷 장비들은 각기 고유한 하드웨어 주소(또는 MAC 주소)를 가지고 있는데, CIE-M10A도 하드웨어 주소를 공장에서 설정하여 출하됩니다.

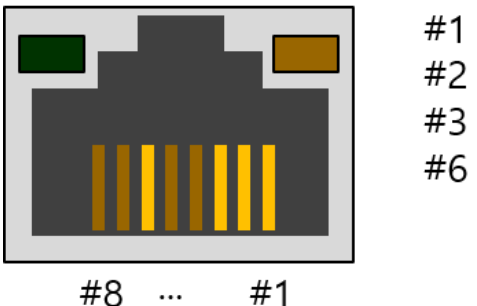

#1 : Tx + (Out) #2 :  $Tx - (Out)$  $#3 : Rx + (In)$ #6 :  $Rx - (In)$ 

그림 1-11 RJ45 이더넷 커넥터 사양

### <span id="page-13-1"></span>1.5.7 시리얼 포트

CIE-M10A는 3.3V 레벨의 UART 직렬 포트가 하나 있으며 이는 아날로그, 디지털 입출력 포트와 무관하게 독립적으로 시리얼 ↔ TCP/IP 변환 기능으로 사용됩니다. 시리얼포트는 RTS/CTS 하드웨어 흐름제어 기능을 제공하는데, RTS는 CIE-M10A의 시리얼 수신 버퍼가 여유가 있다고 상대편 시리얼 장비에게 알리는 신호 선이고, CTS는 상대편 장비에 연결되어 그 장비의 RTS 신호를 받는 선입니다.

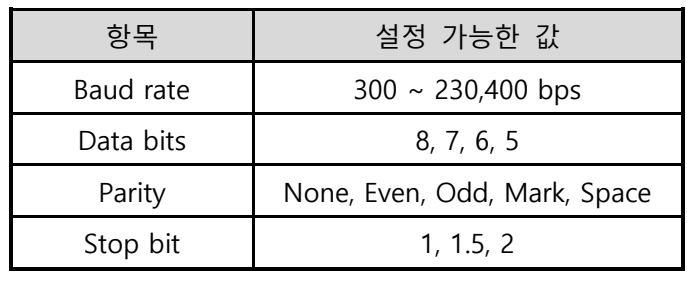

표 1-4 직렬 포트 옵션 선택 사항

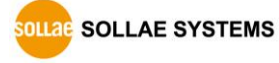

### <span id="page-14-0"></span>1.5.8 시스템 LED

CIE-M10A에는 총 4개의 LED가 있습니다. PWR LED는 전원 ON/OFF 여부를 표시하고, Do0 LED는 디지털 출력포트 0의 상태를 나타냅니다. RJ45 커넥터에 있는 황색, 녹색 LED는 CIE-M10A의 IP 상태, 데이터 송/수신 및 TCP 접속 여부를 알립니다.

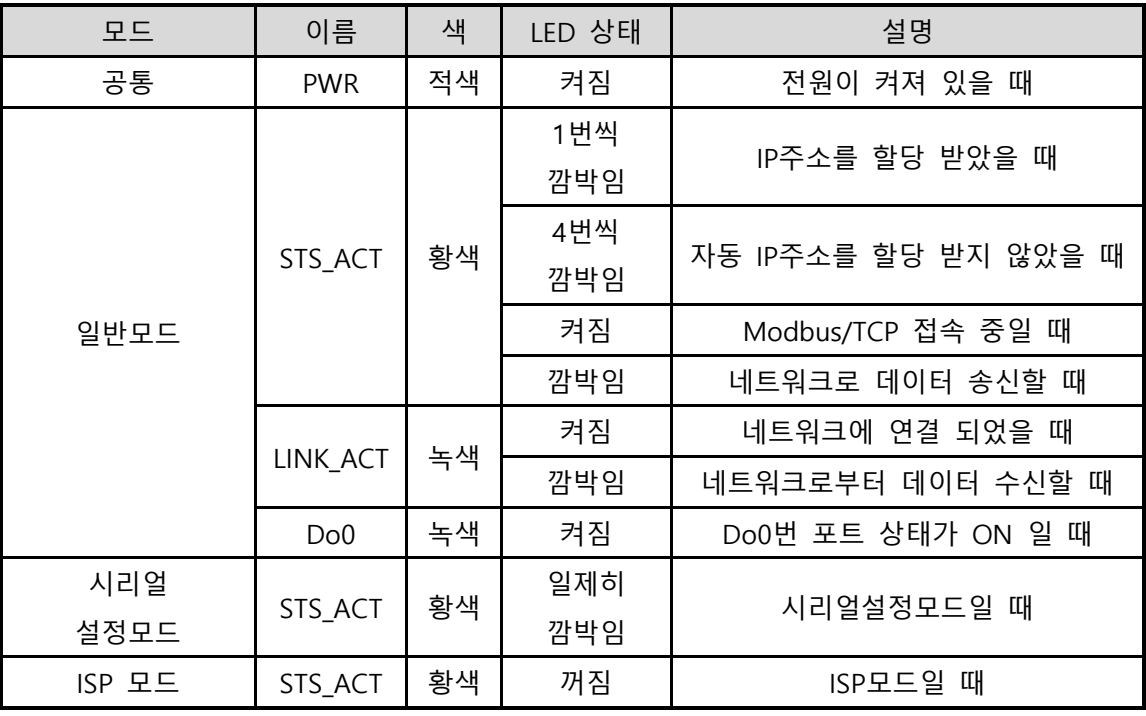

표 1-5 시스템 LED 상태

# <span id="page-15-0"></span>**2 설치 및 시험작동**

#### <span id="page-15-1"></span>**2.1 설치**

이번 장에서는 시험작동을 통해 CIE-M10A의 동작방식을 알아봅니다. 기본적으로 CIE-M10A는 입/출력 포트를 각기 독립적으로 사용합니다. 따라서 입력만 감시하거나 출력만 제어하는 시스템에서 활용이 가능합니다. 물론 매크로모드를 사용하면 입/출력 포트를 서로 연동할 수도 있습니다. 먼저 시험작동에 앞서 CIE-M10A와 PC의 이더넷 포트를 연결시켜 주시기 바랍니다. 이더넷 포트는 허브를 거쳐서 연결이 되어도 무관합니다.

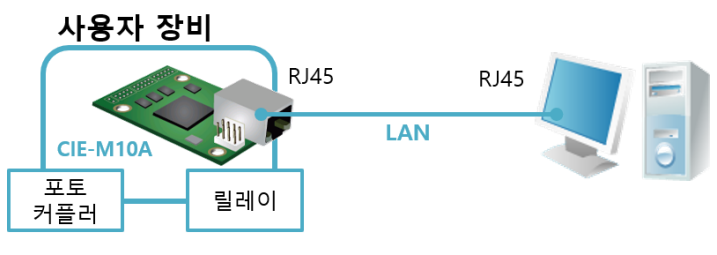

그림 2-1 PC와의 이더넷 연결

 **CIE-M10A는 모듈형태 제품으로써 전원, 릴레이, 시리얼 포트 등을 연결해야만 사용이 가능 하기 때문에 보드 설계가 필요할 수 있습니다. 이 것이 불가능할 경우에는 외장형 제품인 CIE-H10A를 사용하시기 바랍니다.**

<span id="page-15-2"></span>2.1.1 네트워크 영역 설정

이 단계는 PC와 CIE-M10A를 모두 사설 IP로 설정하고 동일 네트워크 영역으로 위치하게 하여 TCP 접속을 하기 위한 단계입니다.

⚫ PC의 IP 주소 설정

PC의 네트워크 어댑터의 IP 주소를 다음과 같이 변경하거나 추가합니다. [윈도우 제어판] >> [네트워크 연결] >> [해당 네트워크 어댑터의 속성 – 마우스 오른쪽 버튼 클릭]으로 들어가면 인터넷 프로토콜(TCP/IP)의 속성을 볼 수 있는데 여기에서 [고급]버튼을 누르면 다음 그림과 같이 IP 주소를 추가할 수 있습니다.

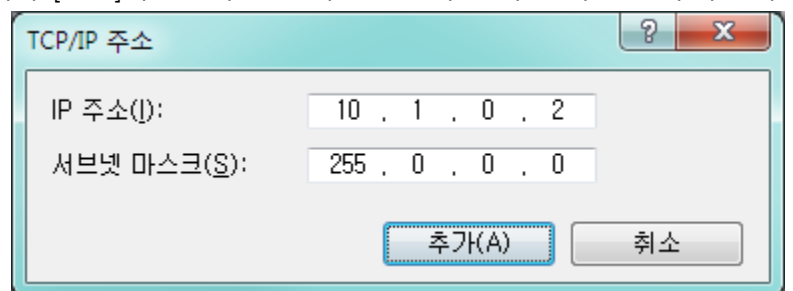

그림 2-2 PC 네트워크 어댑터에 IP주소 추가

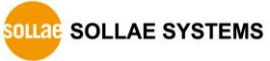

#### ● CIE-M10A 설정

CIE-M10A의 환경 값 설정 프로그램은 ezManager입니다. ezManager는 윈도우용 응용 프로그램으로 별도의 설치 없이 사용할 수 있어 편리합니다.

ezManager를 통해 네트워크로 CIE-M10A를 검색합니다. 모든 환경 변수들은 공장 출하 상태의 초기 값으로 설정되어 있습니다. 따라서 실제 시스템에 적용하고자 하는 경우 ezManager를 통해 검색한 후 사용 목적에 맞게 변경합니다.

주요 환경 변수의 공장 출하 상태의 기본 값은 다음 표와 같습니다. 여기서는 시험작동을 위해서 CIE-M10A의 IP 주소 및 모든 환경 값들을 아래의 기본 설정대로 유지하시기 바랍니다.

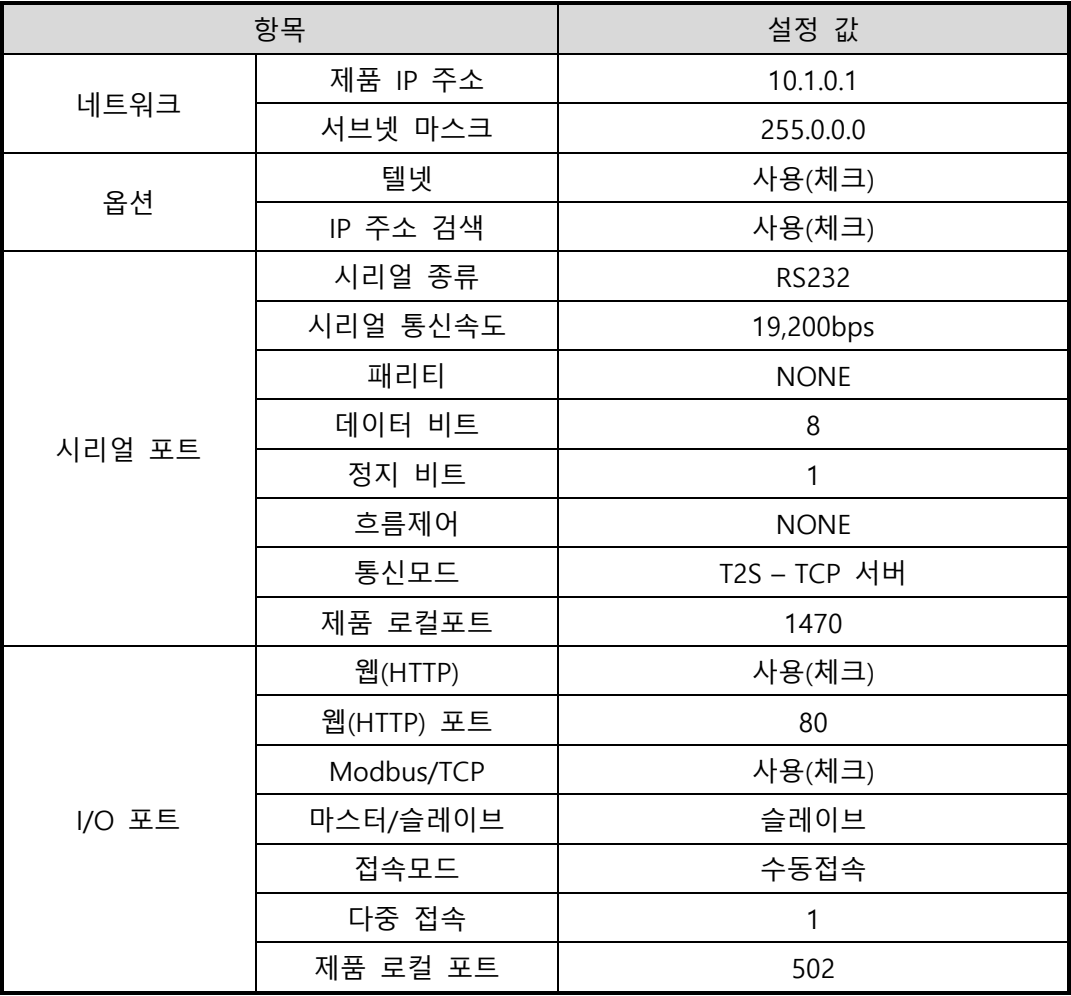

표 2-1 주요 환경 변수의 기본 설정 값

 **ezManager 최신버전을 당사 홈페이지 [다운로드] >> [주요 유틸리티 다운로드] 메뉴에서 다운로드 할 수 있습니다.**

### <span id="page-17-1"></span><span id="page-17-0"></span>**2.2 시험작동**

#### 2.2.1 Modbus/TCP 시험

CIE-M10A의 Modbus/TCP로 감시 및 제어를 하는 시험입니다. 이 시험은 당사에서 제공하는 Modbus/TCP 프로그램을 이용한 것입니다.

ezManager를 실행하면 다음과 같은 화면을 볼 수 있습니다.

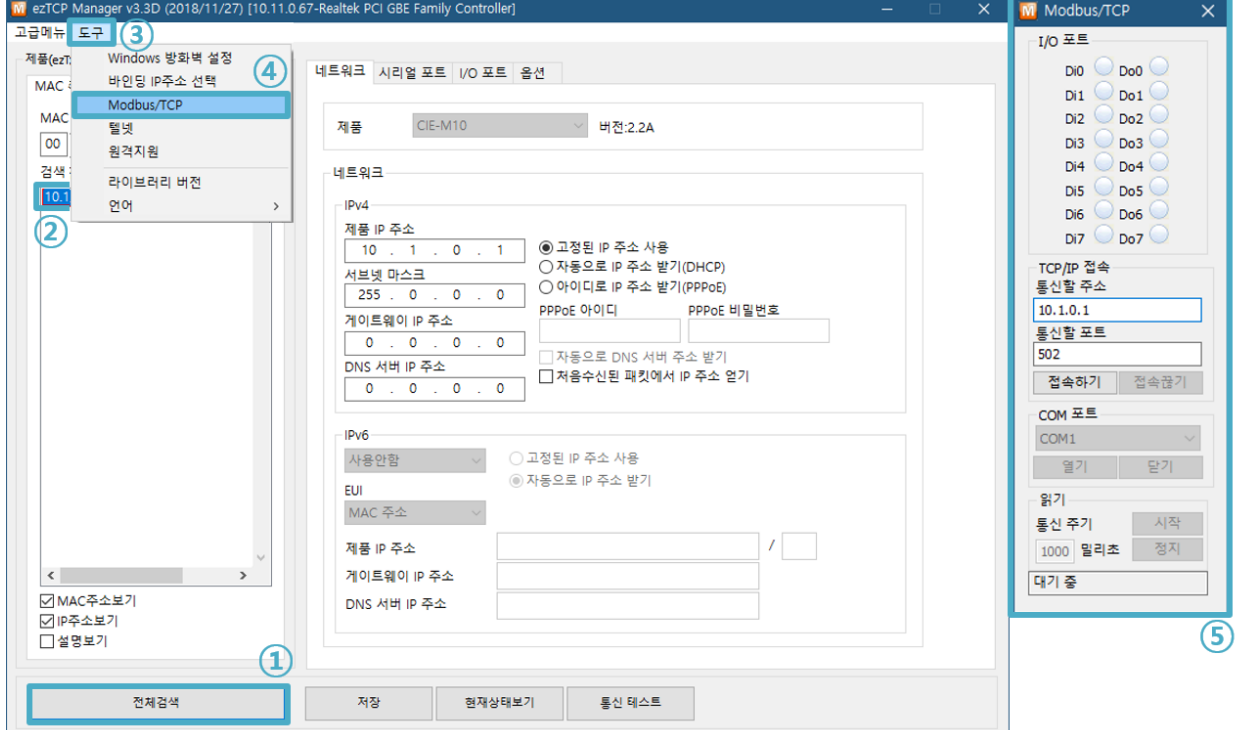

그림 2-3 Modbus/TCP 통신 테스트 프로그램

- ① [전체검색] 버튼으로 네트워크에 연결된 CIE-M10A를 검색
- ② [검색결과]에서 MAC 주소를 확인하여 해당 제품 선택
- ③ 왼쪽 상단 [도구] 클릭
- ④ [Modbus/TCP] 버튼 클릭
- ⑤ 오른쪽에 Modbus/TCP 테스트 프로그램 실행
- **ezManager 3.1F 이전에 출시된 버전들은 제품을 검색하면 테스트 프로그램이 자동으로 실행됩니다.**

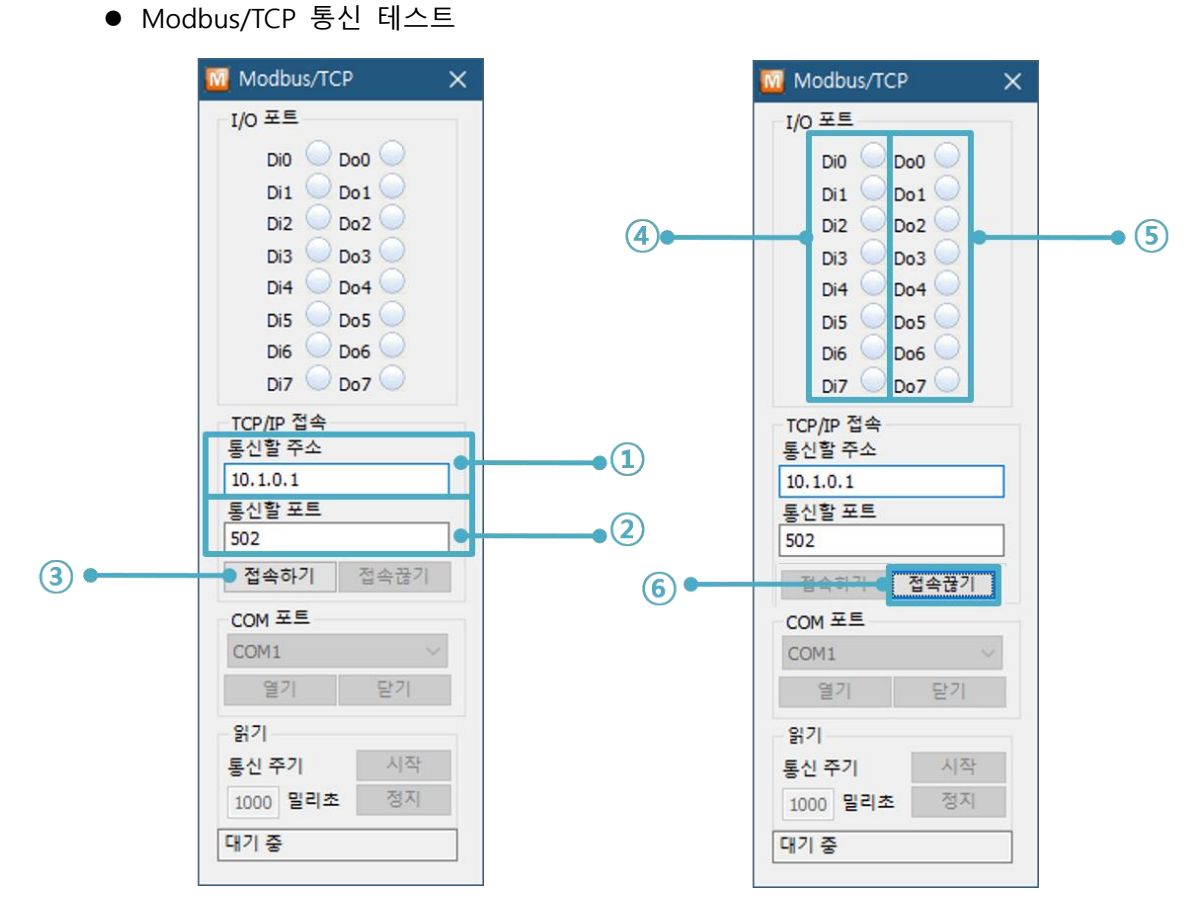

그림 2-4 Modbus/TCP 통신 테스트

① 통신할 주소에 해당 CIE-M10A의 IP 주소 확인

② 통신할 포트에 해당 CIE-M10A의 Modbus/TCP 포트 번호 확인

#### **로컬 네트워크 영역에서 테스트하는 경우 ①, ②번 항목은 자동으로 설정됩니다.**

- ③ [접속하기] 버튼으로 TCP 접속 시도
- ④ 접속 완료 후 CIE-M10A의 입력포트에 신호 입력 시 해당 포트 점등 확인
- ⑤ 출력 포트를 마우스로 클릭하여 해당 포트 점등 확인
- ⑥ 테스트 완료 후 [접속 끊기] 버튼으로 TCP 접속 종료

#### <span id="page-19-0"></span>2.2.2 웹 브라우저(HTTP)를 이용한 시험

HTTP를 이용해 웹 브라우저로 CIE-M10A의 입/출력 포트를 감시 및 제어를 하는 시험입니다. 시험을 위해 인터넷 익스플로러, 구글 크롬, 모질라 파이어폭스 등의 웹 브라우저를 실행합니다.

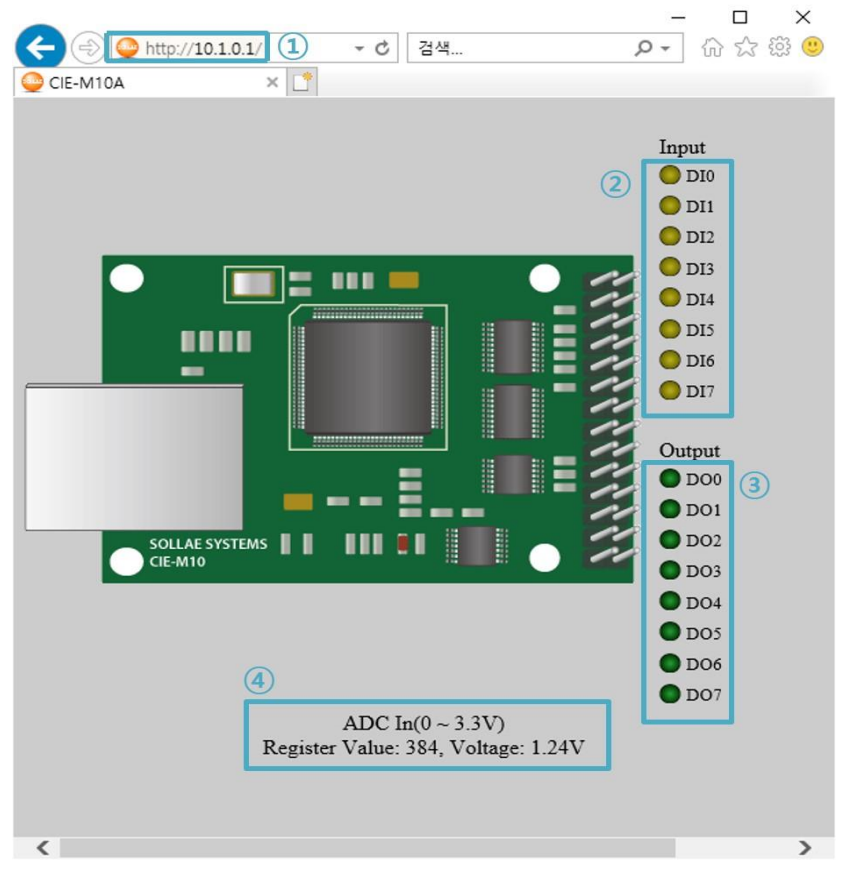

그림 2-5 웹 브라우저를 통한 접속 화면

- ① 웹 브라우저의 주소 창에 CIE-M10A의 IP주소를 입력 (예: 10.1.0.1)
- ② CIE-M10A의 입력포트에 신호 입력 시 해당 포트 점등 확인
- ③ 출력 포트를 마우스로 클릭하여 해당 포트 점등 확인
- ④ ADC 포트 값 확인
- ⚫ 출력포트 수동 제어 방법

|      | On/Off                          |            | Pulse                              |
|------|---------------------------------|------------|------------------------------------|
| 파라미터 | oi (소문자, i는 포트번호)               |            | pi (소문자, i는 포트번호)                  |
|      | ON                              | <b>OFF</b> | Time (ms)                          |
| 값    |                                 |            | $1 - 10000$                        |
| 예    | http://10.1.0.1/index.html?o3=1 |            | http://10.1.0.1/index.html?p3=1000 |
|      |                                 |            |                                    |

표 2-2 출력포트 수동 제어 방법

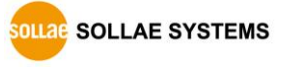

# <span id="page-20-0"></span>**3 환경 값 설정 방법**

### <span id="page-20-1"></span>**3.1 ezManager를 이용한 설정**

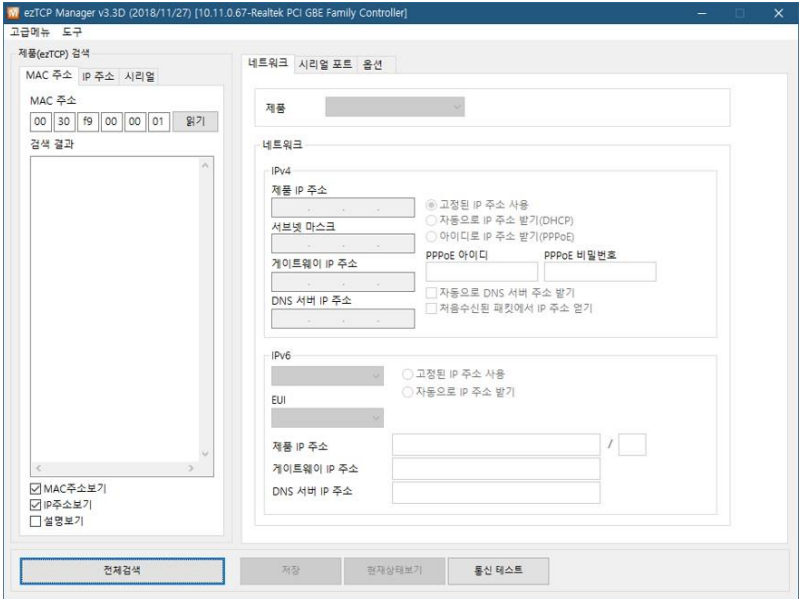

그림 3-1 ezManager 실행 화면

#### <span id="page-20-2"></span>3.1.1 LAN 을 통한 설정

 $\bullet$  점검사항

먼저 LAN을 통해 PC와 제품이 연결되어 있어야 합니다. 같은 네트워크에 존재하는 경우에는 [MAC 주소] 탭을 이용한 전체검색이 가능하고, 서로 다른 네트워크인 경우 [IP 주소] 탭을 이용해 환경 값 읽기 및 설정이 가능합니다.

● 설정단계

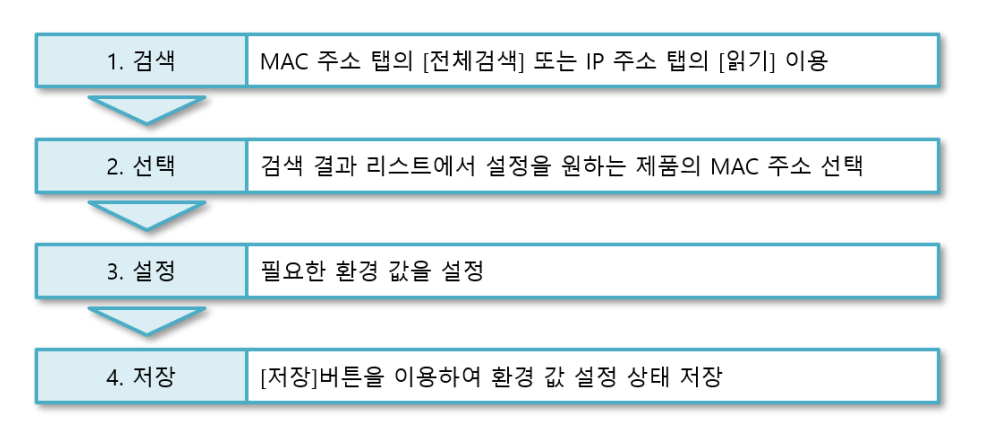

그림 3-2 LAN을 통한 설정 순서

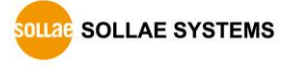

#### <span id="page-21-0"></span>3.1.2 시리얼을 통한 설정

#### ● 점검사항

RS232 포트를 통해 ezManager를 사용하기 위해서는 PC와 RS232 크로스 케이블로 연결이 되어야 합니다. 또한 제품은 [시리얼설정모드]로 동작해야 합니다. 이 모드는 일반모드에서 ISP-핀에 1초 이하로 짧게 LOW를 입력하면 진입할 수 있습니다. 모드 진입 후에는 ezManager의 시리얼 탭을 이용하여 환경 값 설정이 가능 합니다.

● 설정단계

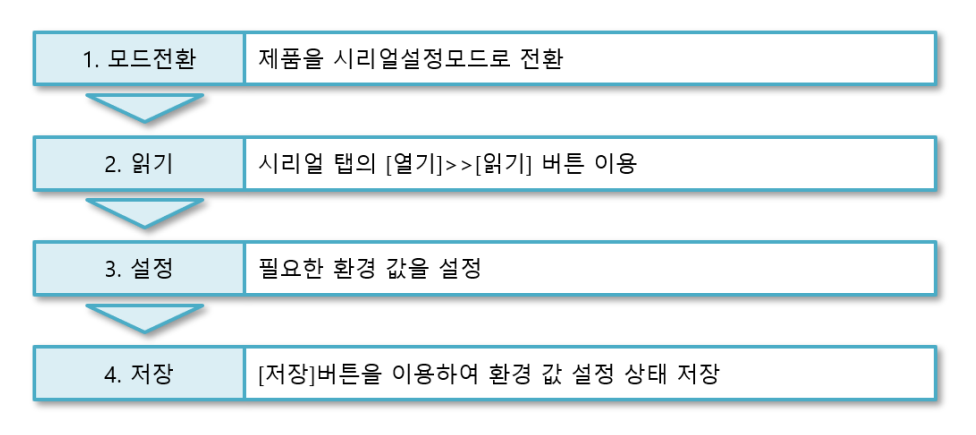

그림 3-3 시리얼을 통한 설정 순서

● 설정단계 2번 환경 값 읽기 절차

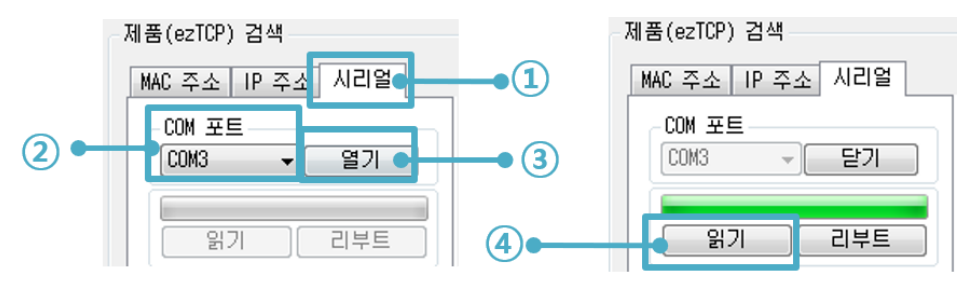

그림 3-4 시리얼 포트로 환경 값 읽기 순서

- ① 시리얼 탭 선택
- ② 연결한 COM 포트 선택
- ③ [열기] 버튼으로 COM 포트 열기
- ④ [읽기] 버튼으로 환경 값 읽기
- **ezManager에 관한 보다 자세한내용은 당사 홈페이지에서 [ezManager 사용설명서]를 참조하시기 바랍니다.**

#### <span id="page-22-0"></span>**3.2 AT 명령**

ATC - AT명령 모드에서는 AT 명령어를 사용하여 시리얼포트를 통해 환경변수를 설정할 수 있습니다.

 $\bullet$  점검사항

PC의 COM 포트와 CIE-M10A의 RS232 포트가 크로스 케이블로 연결이 되어야 합니다. 물론 시리얼 통신 설정 값도 일치해야 합니다. 이 상태에서 CIE-M10A의 통신모드가 ATC로 설정되어 있으면 AT명령으로 환경 값 설정이 가능합니다.

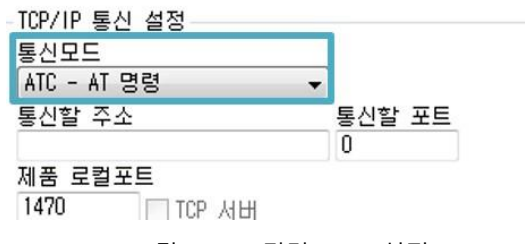

그림 3-5 AT명령 모드 설정

● 설정단계

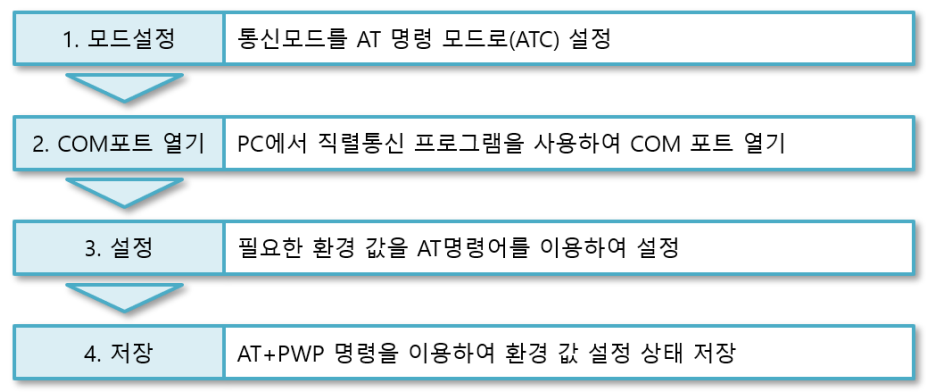

#### 그림 3-6 AT명령을 통한 설정 순서

| 구부          | 가능한 환경 값                                |
|-------------|-----------------------------------------|
|             | 제품 IP주소, DHCP, 서브넷마스크, 게이트웨이 IP주소, 네임서버 |
| IP주소 관련 항목  | 주소, …                                   |
| TCP접속 관련 항목 | 제품 로컬포트, 통신할 주소(IP주소, 호스트 이름), …        |
| 옵션          | ESC 문자 전송 옵션, 접속종료 대기시간, …              |

표 3-1 AT명령 모드에서 설정 가능한 환경 값

 **위 항목들을 포함, AT명령 모드에서 설정이 불가능한 환경 값들은 ezManager에서 설정할 수 있습니다.**

### <span id="page-23-0"></span>**4 동작모드**

### <span id="page-23-1"></span>**4.1 동작모드**

CIE-M10A의 동작 모드는 특정한 목적을 위하여 정해진 다음의 세 가지의 동작 형태입니다.

#### $\neg$  일반모드

평상시 데이터 통신을 위한 상태이며 용도 및 통신 방식에 따라 크게 5가지 통신모드가 있습니다. 또한 제품의 검색 및 환경 값 변경이 가능합니다.

#### ● 시리얼설정모드

시리얼포트를 통한 설정을 위한 상태입니다. ezManager의 시리얼 탭을 이용하고자 할 때 이 모드로 진입해야 합니다.

#### $\bullet$  ISP모드

제품의 펌웨어 및 웹 페이지를 업그레이드 할 수 있는 상태입니다. 또한 모든 보안기능이 해제되어 제품 검색 및 환경 값 변경이 가능합니다.

### <span id="page-23-2"></span>**4.2 각 동작모드 진입방법**

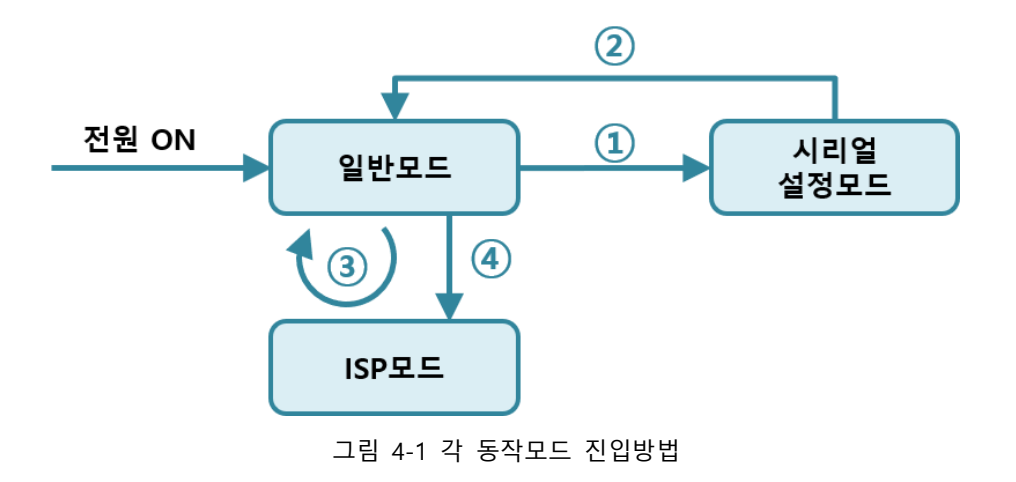

- ① ISP-핀에 1초 미만 짧게 LOW 입력
- ② 전원 재인가
- ③ ezManager로 F/W 전송
- ④ ISP-핀에 1초 이상 LOW 입력

### <span id="page-24-0"></span>**4.3 각 동작모드 비교**

다음은 각각의 동작모드를 비교 설명한 것입니다.

| 모드    | 진입방법                                     | 시리얼포트 속도      |
|-------|------------------------------------------|---------------|
| 일반모드  | ISP- 핀에 High를 입력                         | 사용자 설정 값      |
|       | 시리얼설정모드   ISP- 핀에 Low를 짧게 (20m초 ~ 1초) 입력 | 115,200/N/8/1 |
| ISPEE | ISP- 핀에 Low를 길게 (1초 이상) 입력               |               |
|       | 하거나 입력한 상태에서 리부팅                         | 115,200/N/8/1 |

표 4-1 세 개의 동작모드 비교

### <span id="page-24-1"></span>**4.4 일반모드**

일반모드에는 4가지 형태의 I/O 제어 방식과 4가지 형태의 시리얼-이더넷 변환기로서의 통신모드가 있습니다.

 $\bullet$  I/O 제어방식

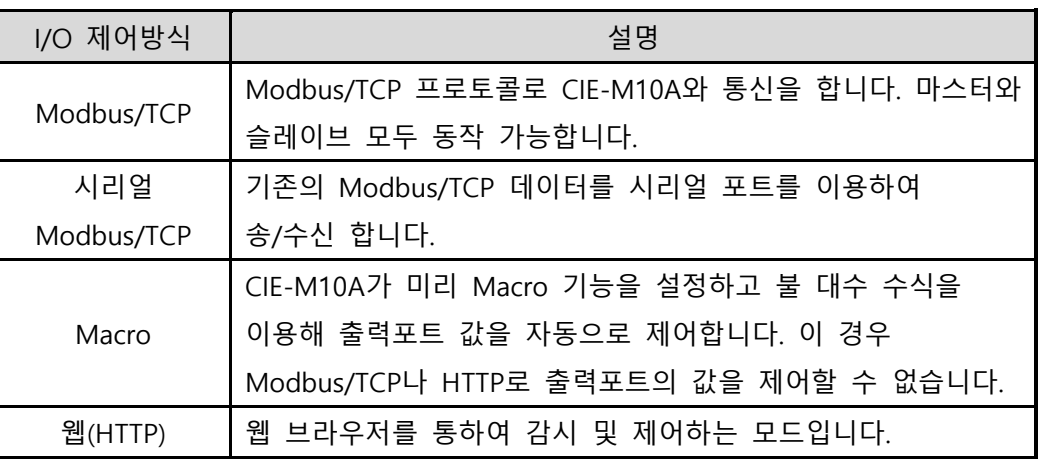

표 4-2 디지털 I/O 제어방식

● 시리얼-이더넷 변환기 (TCP 서버, 클라이언트, AT 명령, UDP)

디지털 입/출력 포트와는 별개로 RS232포트를 이용한 시리얼 ↔ TCP/IP 변환 모드입니다. 여기에는 다음 네 가지의 통신모드가 있습니다.

| 통신모드       | 프로<br>토콜   | 접속 방식 | 사용자 장비<br>S/W수정 여부 | 시리얼포트를<br>통한 환경설정 | 토폴로지 |
|------------|------------|-------|--------------------|-------------------|------|
| TCP 서버     |            | 수동접속  |                    | 불가                | 1:1  |
| TCP 클라이언트  | <b>TCP</b> | 능동접속  |                    | 불가                | 1:1  |
| AT 명령      |            | 능동/수동 | 필요                 | 가능                | 1:1  |
| <b>UDP</b> | UDP        |       |                    | 불가                | N:M  |

표 4-3 시리얼-이더넷 변환 통신모드

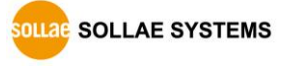

### <span id="page-25-1"></span><span id="page-25-0"></span>**4.5 시리얼설정모드**

4.5.1 환경 값 설정

시리얼포트로 환경변수를 설정하는 모드입니다. CIE-M10A가 네트워크 연결에 의한 설정이 불가능한 경우, 시리얼 포트를 이용해 설정할 때 사용합니다. PC를 이용하는 경우 ezManager의 [시리얼] 탭을 통해서 설정이 가능하며 [읽기]버튼으로 환경 값을 읽은 후 설정할 수 있습니다.

 **시리얼 설정에 관한 보다 자세한 내용은 당사 홈페이지의 [다운로드] >> [자료실] 페이지에서 [시리얼 매니저 프로토콜] 문서를 참조하시기 바랍니다.**

<span id="page-25-2"></span>4.5.2 보안기능 해제

CIE-M10A는 IP와 MAC을 이용한 접근 제한 및 비밀번호 설정에 의한 보안기능을 제공합니다. 시리얼설정모드에서는 이러한 보안기능을 해제할 수 있습니다. 따라서 비밀번호를 분실하거나 보안기능이 설정을 해제하고자 하는 경우에 이 모드를 이용하시기 바랍니다.

#### <span id="page-25-4"></span><span id="page-25-3"></span>**4.6 ISP모드**

4.6.1 펌웨어 업그레이드

ISP모드는 당사에서 제공하는 펌웨어 (CIE-M10A를 동작시키는 소프트웨어)를 업그레이드 할 수 있는 모드입니다. 펌웨어 업그레이드는 LAN을 통해서 이루어집니다.

<span id="page-25-5"></span>4.6.2 웹 페이지 업그레이드

HTML 소스를 직접 구현할 경우 ISP 모드에서 웹 페이지를 업그레이드 할 수 있습니다. 웹 페이지 업그레이드 또한 LAN을 통해서 이루어집니다.

<span id="page-25-6"></span>4.6.3 보안기능 해제

ISP모드 역시 시리얼설정모드와 마찬가지로 IP와 MAC을 이용한 접근 제한 및 비밀번호 설정에 대한 보안기능을 해제할 수 있습니다.

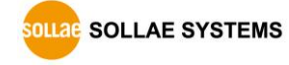

# <span id="page-26-0"></span>**5 I/O 제어 방식**

### <span id="page-26-1"></span>**5.1 MODBUS/TCP**

CIE-M10A는 Modbus/TCP를 지원합니다. 이 프로토콜을 이용해 디지털 입/출력을 원격으로 감시하거나 제어합니다. 물론 사용자 어플리케이션에서 해당 프로토콜이 구현되어야 이용이 가능합니다.

#### <span id="page-26-2"></span>5.1.1 관련 설정항목

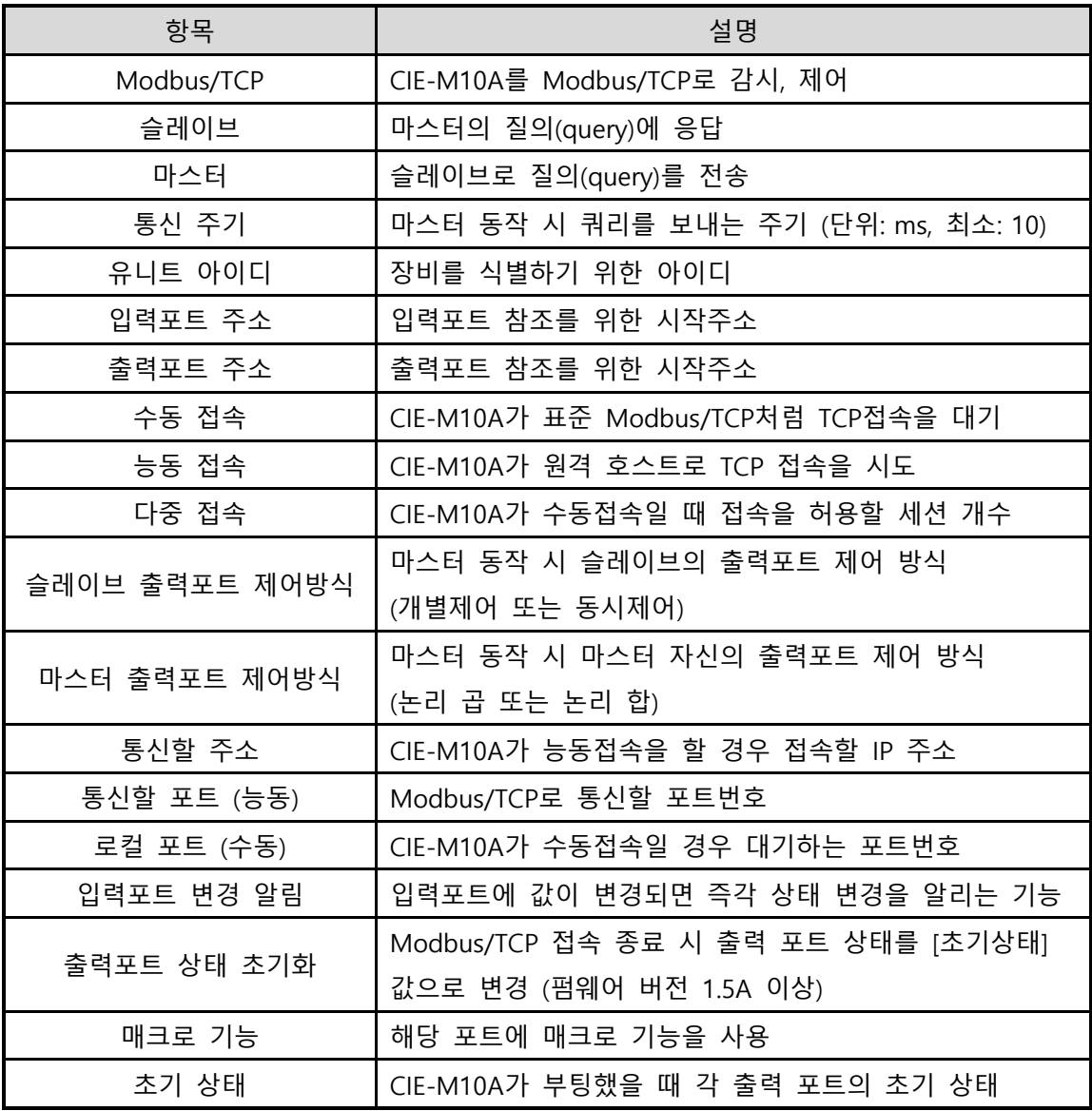

표 5-1 Modbus/TCP 관련 설정 항목

#### **입력포트 주소 및 출력포트 주소 값은 기본값에서 변경하지 않는 것을 권장합니다.**

#### <span id="page-27-0"></span>5.1.2 Modbus/TCP 슬레이브 모드

표준의 Modbus/TCP는 사용자가 Modbus/TCP Manager로 Modbus/TCP가 지원되는 장비를 제어 및 감시를 합니다. 표준의 Modbus/TCP로 동작 시키려면 Modbus/TCP 모드를 [슬레이브]로 설정하고 TCP 접속은 [수동 접속]으로, 통신할 TCP 포트번호는 502번으로 해야 합니다.

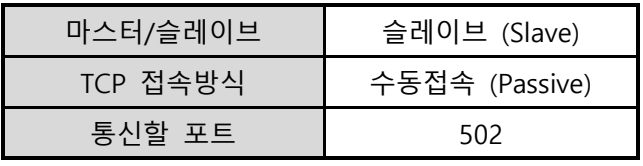

표 5-2 표준 Modbus/TCP 설정 값

또한, 적절한 CIE-M10A의 [유니트 아이디], [입력포트 주소], [출력포트 주소]를 설정해야 합니다.

#### <span id="page-27-1"></span>5.1.3 Modbus/TCP 마스터 모드

CIE-M10A가 Modbus/TCP 마스터로 동작하는 모드입니다. 이때 CIE-M10A는 설정된 주기마다 마스터의 입력포트 값을 슬레이브에 전송하고 슬레이브의 입력포트 값을 읽어와서 자신(마스터)의 출력 포트에 반영합니다. 슬레이브의 출력포트는 개별적으로 또는 동시에 제어할 수 있습니다.

● FC 16(동시제어)

Modbus/TCP 클래스0의 16번 함수인 write multiple registers를 이용해 출력포트를 일괄적으로 제어하고 03번 함수인 read multiple registers를 이용해 입력포트를 감시합니다.

● FC 05(개별제어)

입력포트 감시는 02번 함수인 read discrete inputs을 사용하고 출력포트 제어는 FC 05번 함수인 write coil을 사용합니다. 이 write coil 함수는 각각의 출력포트를 개별적으로 제어할 수 있게 해 줍니다.

#### <span id="page-28-0"></span>5.1.4 TCP 접속 모드

표준에서는 호스트가 Modbus/TCP 장치의 502번 포트로 TCP접속을 해야 합니다. 그러나 네트워크 상황에 따라서 Modbus/TCP 장치가 호스트 쪽으로 접속을 해야 하는 경우도 있습니다. CIE-M10A는 이런 특수한 경우를 위해 능동적(Active)으로 원격의 호스트로 접속할 수 있도록 설정이 가능합니다.

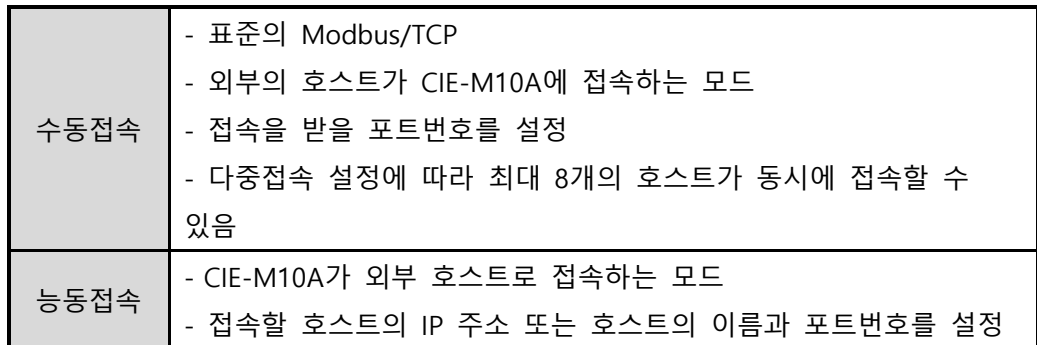

표 5-3 Modbus/TCP 접속 모드

<span id="page-28-1"></span>5.1.5 초기 상태

CIE-M10A의 출력포트에는 CIE-M10A가 부팅했을 때 초기값을 설정해 놓을 수 있습니다. CIE-M10A는 부팅 할 때 [디지털 I/O 포트 옵션] 탭의 [초기상태] 항목에 선택된 값에 따라서 출력포트에 반영합니다.

<span id="page-28-2"></span>5.1.6 펄스(Pulse) 제어

105(0x69)번 함수코드를 사용하면 CIE-M10A의 출력포트를 펄스형태로 제어할 수 있습니다. 사용자가 원하는 시간 동안만 릴레이를 ON 또는 OFF할 때 사용합니다.

 **보다 자세한 내용은 당사 홈페이지의 [다운로드] >> [자료실] 페이지에서 [Modbus/TCP 프로토콜] 문서를 참조하시기 바랍니다.**

### <span id="page-28-3"></span>**5.2 시리얼 Modbus/TCP**

펌웨어 버전 1.3A 이후로는 시리얼 Modbus/TCP 모드가 추가되었습니다. 이 것은 기존 Modbus/TCP 데이터를 시리얼 포트를 통해 주고받는 기능입니다. 이 기능을 활용하면 CIE-M10A의 시리얼 포트를 통해 입/출력을 감시 및 제어할 수 있습니다.

CIE-M10A를 시리얼 Modbus/TCP로 동작하는 경우에는 텔넷 접속을 제외한 웹(HTTP), Modbus/TCP 그리고 TCP 및 UDP 접속 및 데이터 통신이 불가능하니 활용에 참조하시기 바랍니다.

#### <span id="page-29-0"></span>**5.3 매크로 모드**

사용자가 각 출력포트의 동작에 대한 수식을 미리 설정해 놓으면 CIE-M10A는 입력포트의 값을 그 수식에 대입하여 결과값을 출력포트에 반영하는 동작 방식입니다. 이 모드는 각종 센서로부터 들어온 신호를 이용해서 자동으로 특정 장치를 구동 시킬 때 유용한 모드입니다. ezManager의 [I/O포트]탭의 하위에 [디지털 I/O 포트 옵션]탭에서 체크 박스를 체크하면 이용할 수 있습니다.

### **매크로 모드를 사용하게 되면 사용자는 Modbus/TCP나 HTTP<sup>로</sup> 출력포트의 값을 임의로 제어할 수 없습니다.**

<span id="page-29-1"></span>5.3.1 연산자

매크로 모드에서 사용되는 수식은 불 대수(Boolean Algebra)입니다. 여기서 사용되는 연산자는 AND, OR, NOT이며 괄호도 사용이 가능합니다.

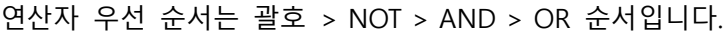

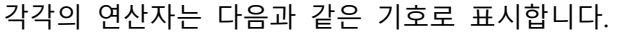

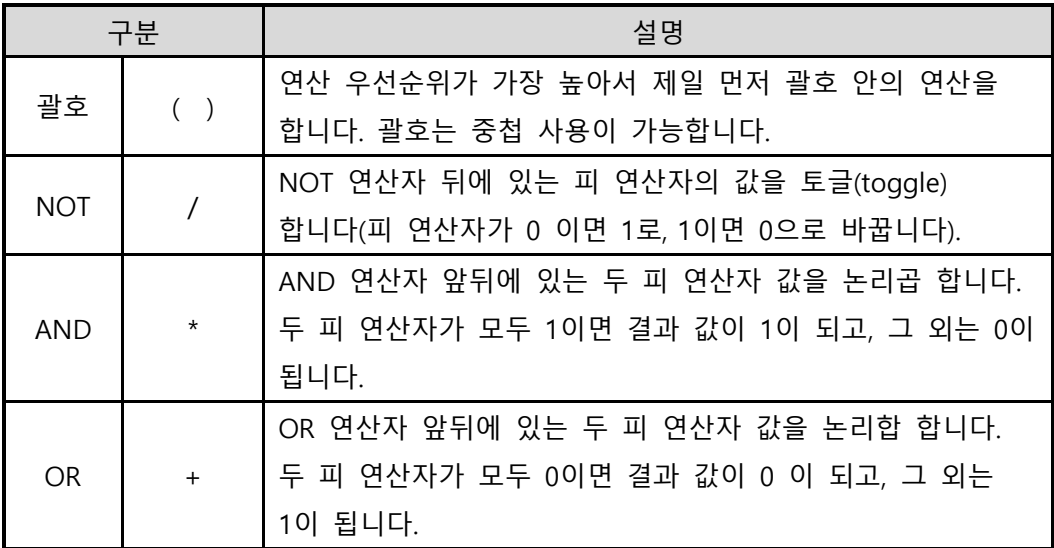

표 5-4 MACRO 연산자

#### <span id="page-29-2"></span>5.3.2 피 연산자

매크로 모드에서 사용하는 피 연산자는 각각의 입력 포트입니다. 각각의 입력 포트는 순서에 따라서 i0부터 i7이라는 기호로 표시합니다. 대/소문자 구별을 하지 않으므로 I0부터 I7이라고 표기해도 무방합니다.

**매크로모드에서 피 연산자로 출력포트는 사용할 수 없습니다.**

#### <span id="page-30-0"></span>5.3.3 연산 식 예

매크로 연산 식의 예를 들면 다음과 같습니다. 아래 표현 식에서 두 피 연산자 사이의 공백은 무시됩니다.

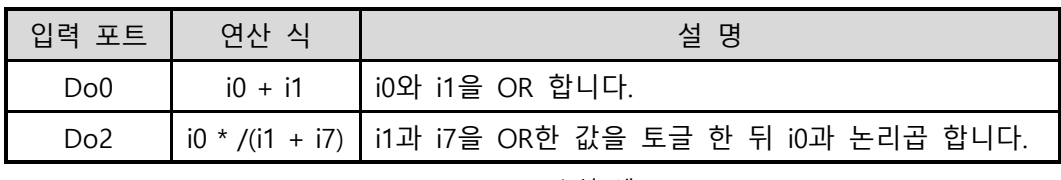

표 5-5 MACRO 수식 예

사용된 세 포트의 입력 값에 따른 다른 포트의 출력 값은 다음과 같습니다

| 입력 포트 값        |    | 출력 포트 값 |                 |                 |
|----------------|----|---------|-----------------|-----------------|
| i <sub>0</sub> | i1 | i7      | Do <sub>0</sub> | Do <sub>2</sub> |
|                |    | ∩       |                 |                 |
|                |    |         |                 |                 |
|                |    | U       |                 |                 |
|                |    |         |                 |                 |
|                |    |         |                 |                 |
|                |    |         |                 |                 |
|                |    |         |                 |                 |
|                |    |         |                 |                 |

표 5-6 표 5-5 예의 진리 표

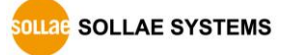

#### <span id="page-31-0"></span>**5.4 웹(HTTP)**

웹 브라우저를 실행한 후 주소 창에 CIE-M10A의 IP 주소를 입력하면 CIE-M10A에 접속이 가능합니다.

만약 CIE-M10A에 비밀번호가 설정되어 있으면 다음과 같은 창이 나타납니다.

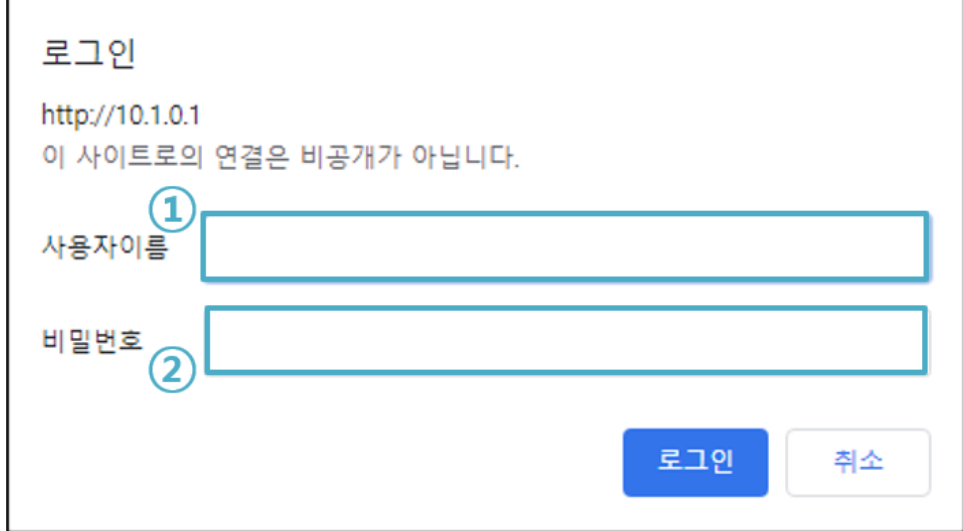

그림 5-1 웹 서버 비밀번호 인증

① 사용자 이름은 검사하지 않습니다. 비워 두거나 임의의 값을 입력하세요.

② 비밀번호에는 CIE-M10A에 설정된 비밀번호를 입력합니다.

#### <span id="page-31-1"></span>5.4.1 웹 서버 포트 번호 변경

일부 네트워크 환경에서 HTTP 기본 포트번호인 80번을 사용할 수 없을 때, 다른 포트번호로 변경이 가능합니다.

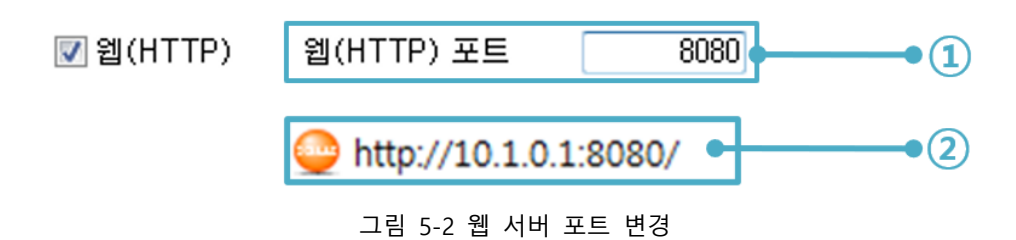

① [웹(HTTP) 포트] 항목에 사용할 임의의 포트번호를 입력 ② 접속 시 웹 브라우저 주소 창에 http://와 포트번호를 포함하여 입력

#### <span id="page-32-0"></span>5.4.2 사용자 웹 페이지 업로드 기능

CIE-M10A의 펌웨어 버전 1.3A 이 후로는 사용자 웹 페이지를 직접 제작하여 사용이 가능합니다. 따라서 간단한 스크립트 문법만 알면 CIE-M10A의 홈페이지를 원하는 대로 꾸미고 이용할 수 있습니다.

● 홈페이지 HTML 파일 다운로드

CIE-M10A는 공장 출하 시 기본적으로 이미지 형태로 동작하는 HTML 파일이 다운로드 되어 있습니다. 이 외에도 당사 홈페이지를 통해 텍스트 기반의 HTML등 다양한 예제를 제공하고 있으니, 제작에 참고하시기 바랍니다.

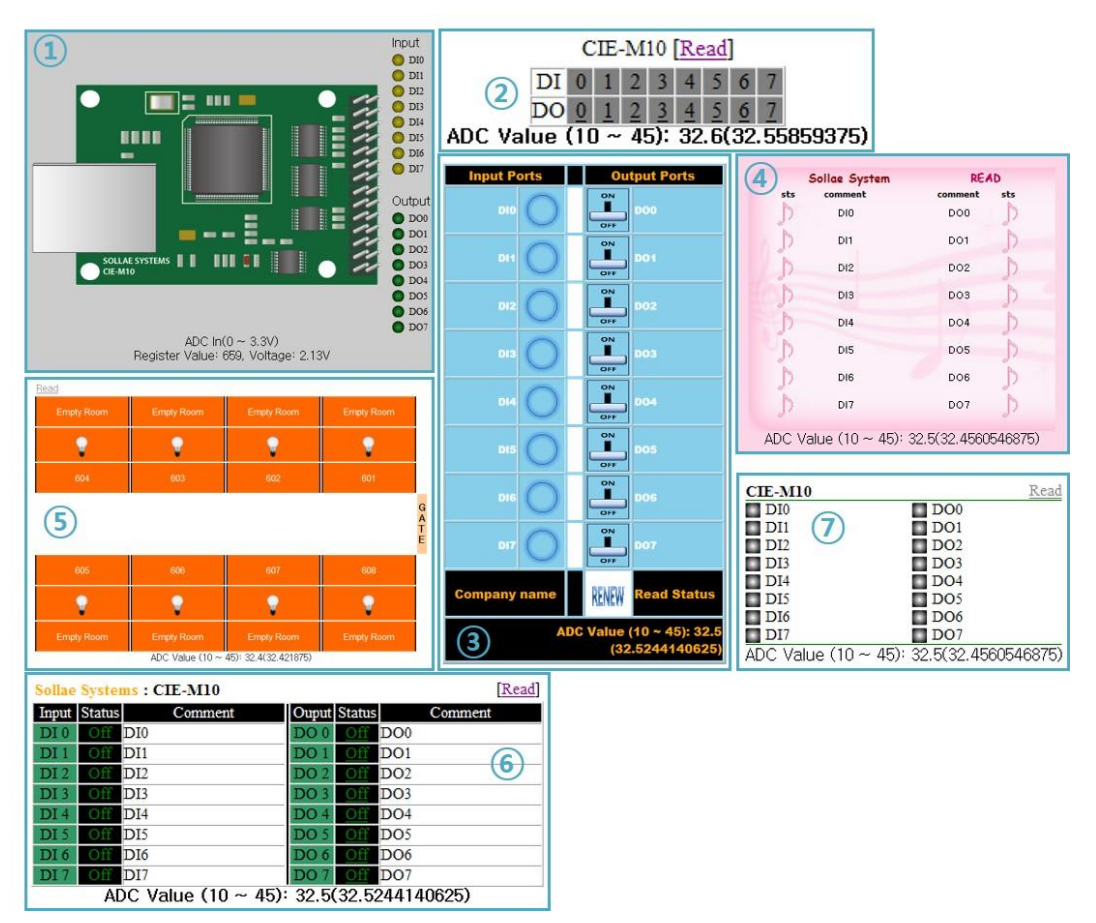

그림 5-3 홈페이지 예제

- ① Default image
- ② No comment
- ③ Sample01
- ④ Sample02
- ⑤ Sample03
- ⑥ Simple text
- ⑦ Simple image

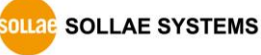

## <span id="page-33-0"></span>**6 통신모드**

CIE-M10A는 입/출력포트 감시 및 제어장비로의 역할 이외에 RS232 to TCP/IP 변환기능도 제공합니다.

### <span id="page-33-1"></span>**6.1 TCP 서버**

CIE-M10A가 서버로 동작하는 모드입니다. 이 경우 원격 호스트로부터 제품에 설정 된 [제품 로컬포트]로 TCP 접속이 들어오면 접속을 승낙(accept)합니다. 접속이 이루어진 후 시리얼포트로 들어오는 데이터는 TCP/IP 처리 후 원격 호스트로 전송하며, 원격 호스트에서부터 들어오는 TCP/IP 데이터는 TCP/IP 처리 후 시리얼포트로 전송함으로써 데이터 통신을 하게 됩니다.

#### <span id="page-33-2"></span>6.1.1 주요 설정항목

- 제품 로컬포트 TCP 접속을 기다릴 포트번호를 지정하는 곳입니다.
- 접속 전 데이터 크기

TCP 접속이 이루어지기 이전의 시리얼포트의 데이터 처리를 설정하는 곳입니다.

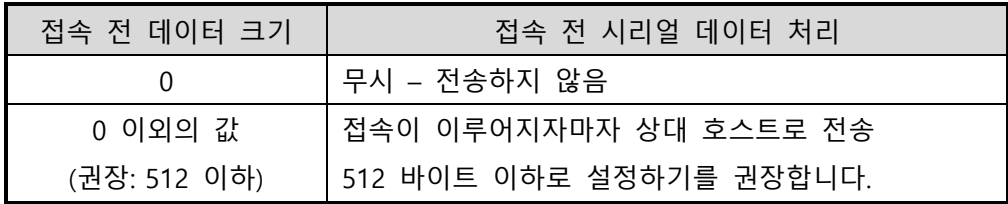

표 6-1 접속 전 데이터 크기

● 접속종료 대기시간

TCP 접속이 이루어진 후 이 항목에 설정한 시간 동안 데이터통신이 없는 경우 접속을 자동 종료합니다.

● IP 주소 통보

유동 IP 환경의 경우에 IP 주소 통보기능을 이용하여 계속 변하는 자신의 IP 주소에 대한 정보를 알릴 수 있습니다. TCP / UDP 서버 또는 DDNS 서버를 이용할 수 있습니다.

● 제품 접근제한

서버의 경우 원하지 않는 호스트로부터의 접근을 차단하기 위해서 이 항목을 설정합니다. 접근을 허용할 호스트의 IP 또는 MAC주소를 설정할 수 있습니다.

### <span id="page-34-0"></span>6.1.2 동작 예

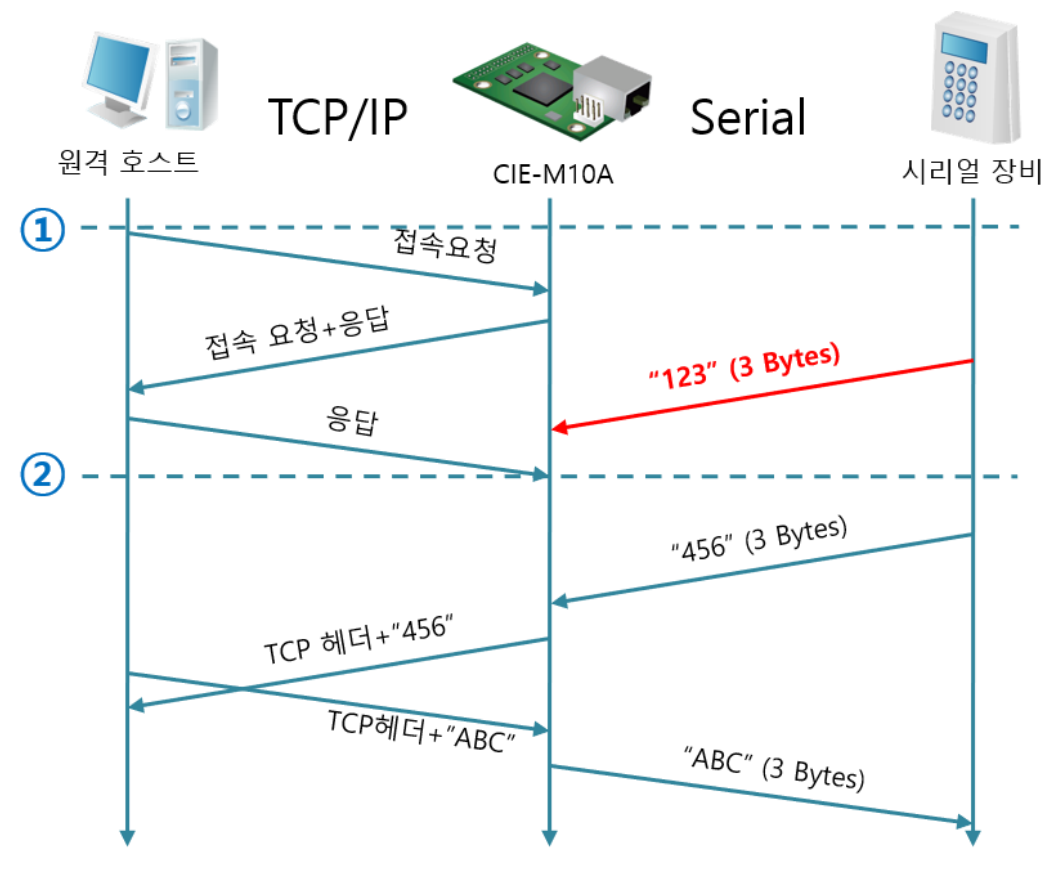

● TCP 서버로써 원격 호스트의 접속을 대기하는 경우

#### 그림 6-1 TCP 서버

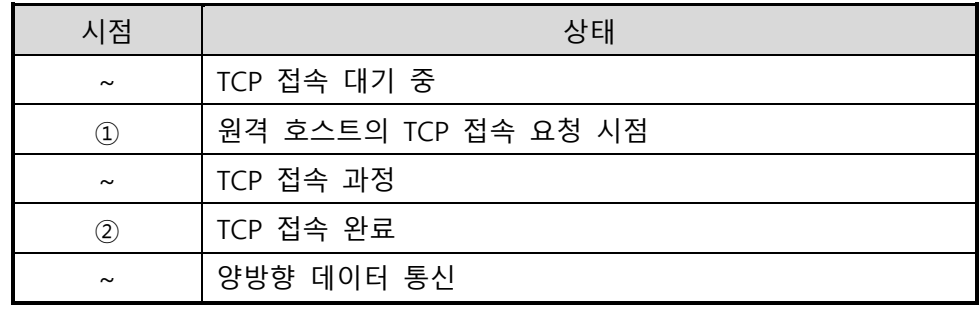

표 6-2 시점에 따른 상태

### <span id="page-35-0"></span>**6.2 TCP 클라이언트**

CIE-M10A가 클라이언트로 동작하는 모드입니다. 이 경우 제품에 설정된 [통신할 주소]와 [통신할 포트]로 TCP 접속이 요청합니다. 접속이 이루어진 후 시리얼포트로 들어오는 데이터는 TCP/IP 처리 후 원격 호스트로 전송하며, 원격 호스트에서부터 들어오는 TCP/IP 데이터는 TCP/IP 처리 후 시리얼포트로 전송함으로써 데이터 통신을 하게 됩니다.

#### <span id="page-35-1"></span>6.2.1 주요 설정항목

● 통신할 주소

TCP 접속을 요청할 원격 호스트의 IP 주소를 입력하는 곳입니다.

- 통신할 포트 TCP 접속을 요청할 원격 호스트의 로컬포트번호를 입력하는 곳입니다.
- 접속 전 데이터 크기

이 항목은 CIE-M10A가 TCP 접속을 요청하는 시점을 결정합니다.

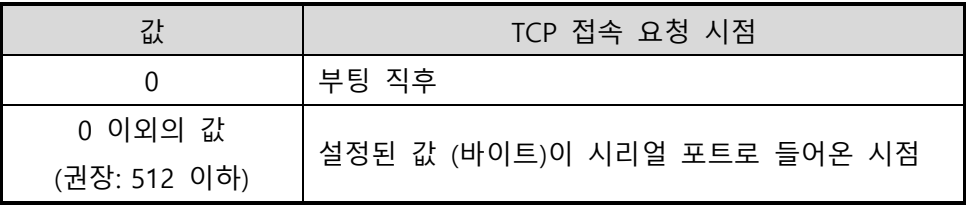

표 6-3 접속 전 데이터 크기의 동작 1

또한 이 항목은 TCP 접속이 완료 이전의 시리얼포트의 데이터 처리를 결정합니다.

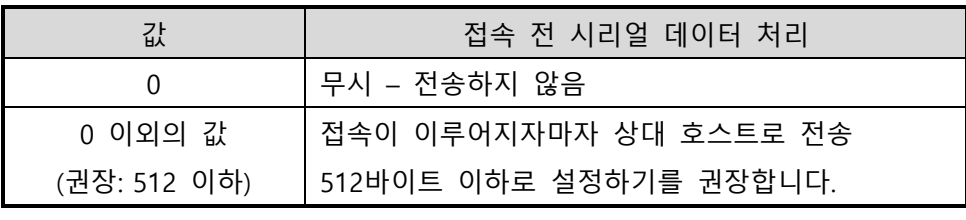

표 6-4 접속 전 데이터 크기의 동작 2

● 접속종료 대기시간

TCP 접속이 이루어진 후 이 항목에 설정한 시간 동안 데이터통신이 없는 경우 접속을 자동 종료합니다.

- TCP 서버 옵션 TCP 클라이언트 / 서버 동시 지원 기능입니다. 즉 TCP 접속을 시도하면서 접속 중이 아닌 경우에는 접속을 대기하여 접속 요청이 들어오면 승낙합니다.
- DNS 서버 IP 주소 통신할 주소에 IP주소가 아닌 호스트 이름으로 설정할 경우 필요한 항목입니다.

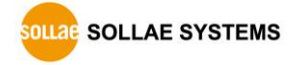

#### <span id="page-36-0"></span>6.2.2 동작 예

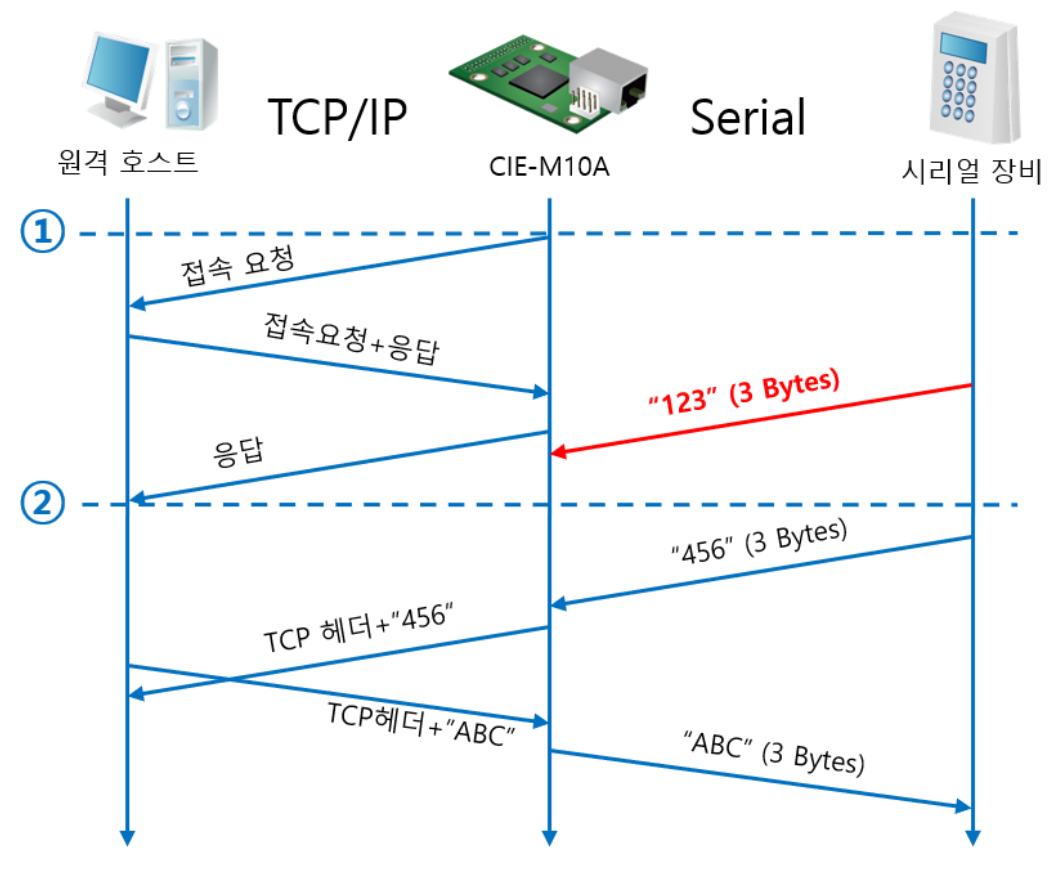

● TCP 클라이언트로서 원격 호스트로 접속을 시도하는 경우

그림 6-2 TCP 클라이언트

| 시점       | 상태             |
|----------|----------------|
| $\sim$   | 부팅 전           |
| $\rm(1)$ | 부팅 후 TCP 접속 요청 |
| $\sim$   | TCP 접속 과정      |
| 2        | TCP 접속 완료      |
| $\sim$   | 양방향 데이터 통신     |

표 6-5 시점에 따른 상태

여기서 TCP 접속 완료 시점(②) 전에 들어온 시리얼 데이터 "123"은 [접속 전 데이터 크기]가 0으로 설정됨에 따라 무시되고 원격 호스트로 전송되지 않습니다.

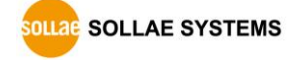

#### ⚫ TCP 서버 옵션 활성화

TCP 클라이언트 모드에서 [TCP 서버] 체크옵션이 활성 화 됩니다. 이 옵션을 체크하면 TCP 서버/클라이언트 모드로 동작하는데 이 모드에서는 별도의 환경 값 변경 없이도 서버 ↔ 클라이언트 모드 전환이 가능합니다.

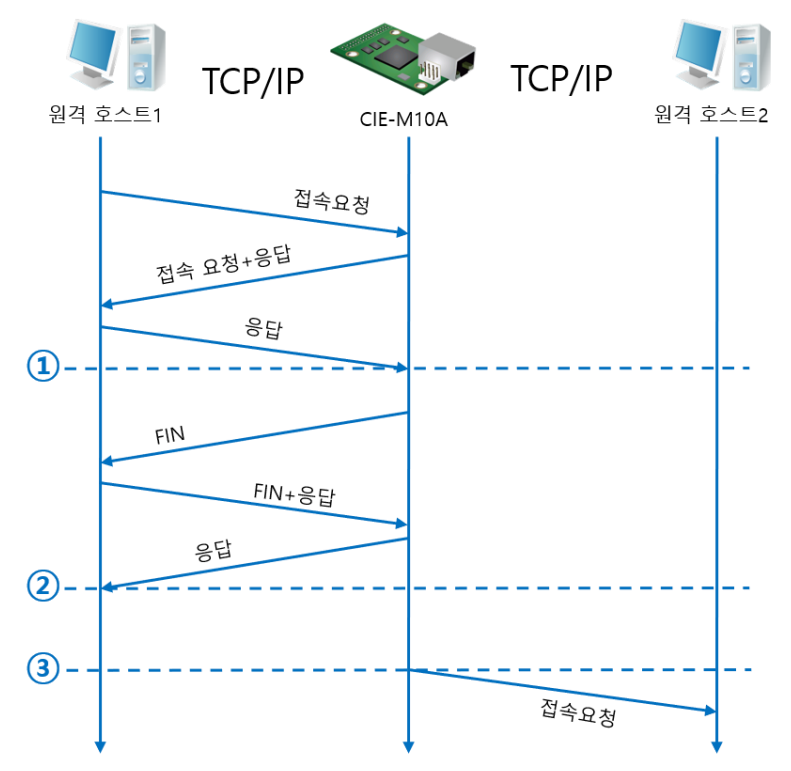

그림 6-3 TCP 서버/클라이언트

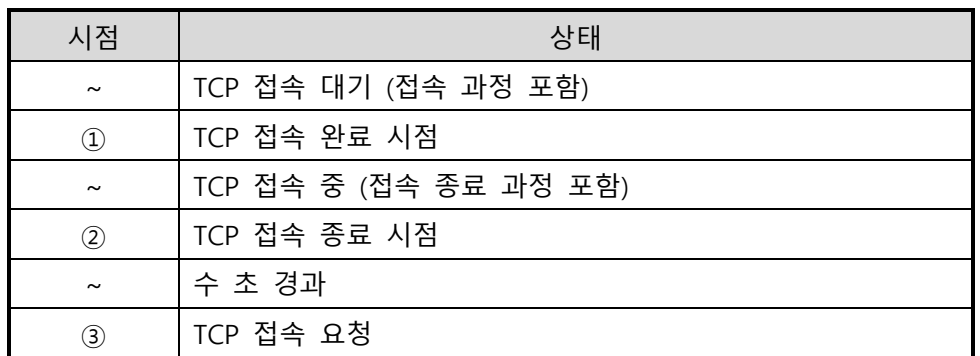

#### 표 6-6 시점에 따른 상태

TCP 서버/클라이언트 모드는 [접속 전 데이터 크기]와 [접속종료 대기시간]을 설정해야만 유용하게 사용할 수 있습니다. 특히 TCP 접속은 한번에 하나씩만 가능하므로 [접속종료 대기시간]을 알맞게 설정하시기 바랍니다.

 **TCP 서버/클라이언트 모드에 대한 보다 자세한 내용은 당사 홈페이지의 [다운로드] >> [자료실] 페이지에서 [TCP 서버/클라이언트 모드] 문서를 참조하시기 바랍니다.**

**SOLLAE SYSTEMS** 

#### <span id="page-38-0"></span>**6.3 AT명령**

ATC 모드는 AT 명령어를 이용하여 모뎀제어와 유사하게 CIE-M10A를 제어할 수 있는 모드입니다. 이 모드에서는 TCP 접속만 할 수 있으며 서버 및 클라이언트 모두 구현할 수 있습니다. 또한 TCP 접속 종료 및 이와 관련된 환경 값 설정도 가능합니다.

#### <span id="page-38-1"></span>6.3.1 주요 설정항목

AT명령모드에서 설정은 CIE-M10A의 시리얼 포트를 통해서 이루어집니다.

| 명령어      | 설명           | 사용 예                        |
|----------|--------------|-----------------------------|
| $+$ plip | 제품 로컬 IP주소   | $at + plip = 10.1.0.1 < CR$ |
| $+$ plp  | 제품 로컬 포트     | $at + plp = 1470 < CR$      |
| $+$ prip | 통신할 IP주소     | $at + prip = 10.1.0.2 < CR$ |
| $+$ prp  | 통신할 포트       | $at+prp=1470 < CR$          |
| $+$ pdc  | DHCP 사용 여부   | at+pdc=1< $CR$ > (사용)       |
| +pto     | 접속종료 대기시간 설정 | $at + pto = 10 < CR$        |
| +pwp     | 설정 저장        | $at + pwp < CR$             |

표 6-7 주요 확장 AT명령어 및 사용 예

- 제품 IP주소 관련 항목 / 제품 로컬포트 IP주소, 서브넷 마스크, 게이트웨이 IP주소 등의 관련 항목들과 제품 로컬포트를 설정 할 수 있습니다.
- 통신할 주소 / 통신할 포트 통신할 상대방의 IP주소 또는 호스트이름과 통신할 포트를 설정할 수 있습니다.
- IP주소 할당 방법: 수동 입력, DHCP 직접 입력 및 DHCP를 통한 자동 IP할당이 가능합니다.
- ⚫ 기타 [접속종료 대기시간]등의 몇몇 옵션 설정이 가능합니다.

### <span id="page-39-0"></span>6.3.2 동작 예

● TCP 서버 - 설정 후 접속 대기

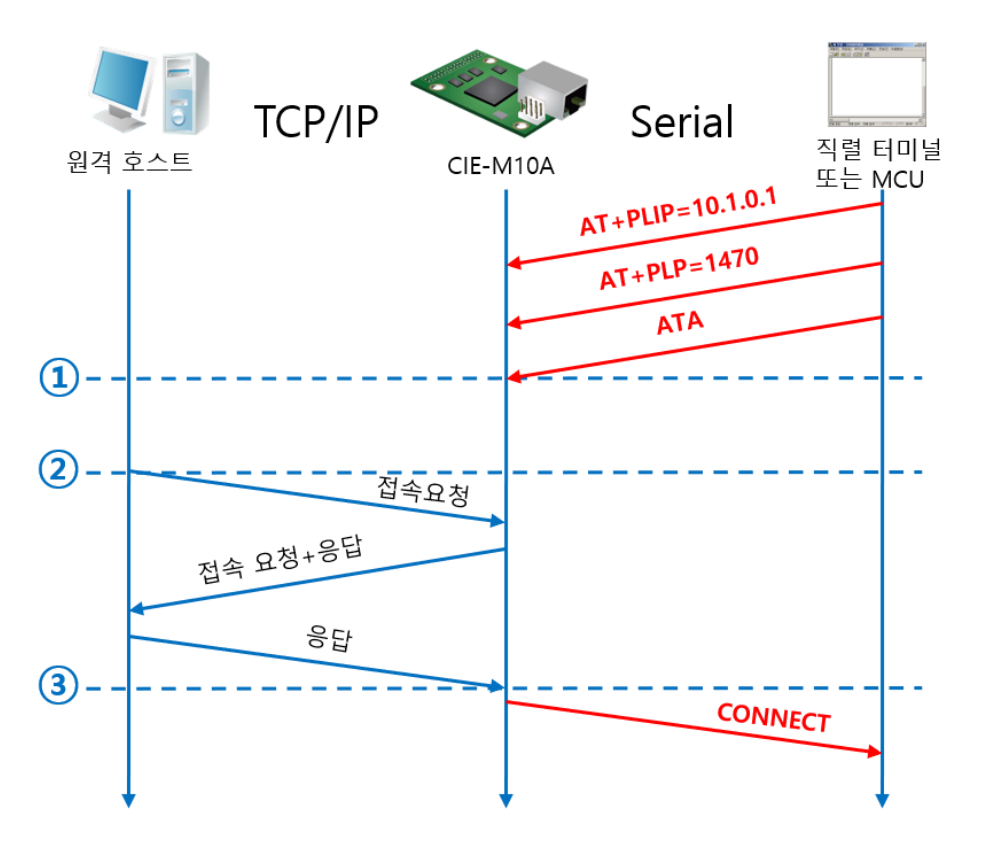

#### 그림 6-4 TCP 수동접속

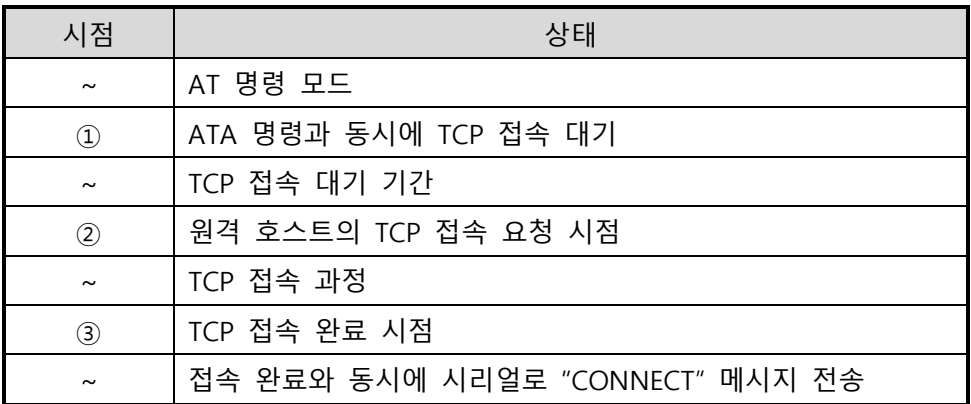

#### 표 6-8 시점에 따른 상태

 **CIE-M10A로부터 직렬터미널(또는 MCU)로 전송되는 일부 응답메시지는 위 그림에 나타나 있지 않습니다.**

● TCP 클라이언트 - 설정 후 접속 요청

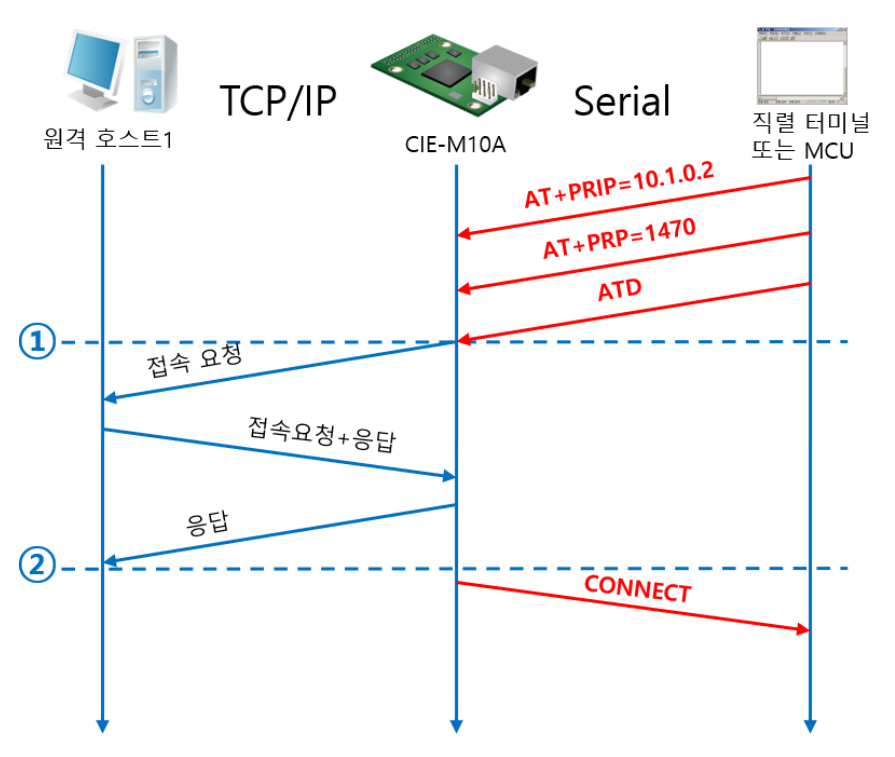

#### 그림 6-5 TCP 능동접속

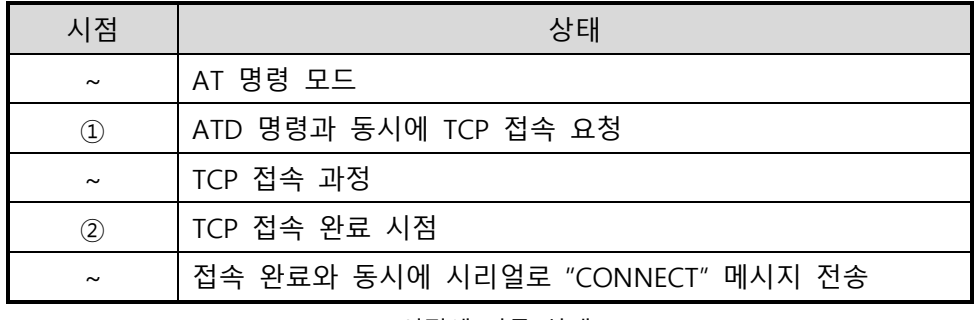

표 6-9 시점에 따른 상태

 **AT 명령 모드에 대한 보다 자세한 내용은 당사 홈페이지의 [다운로드] >> [자료실] 페이지에서 [ATC-AT 명령 모드] 문서를 참조하시기 바랍니다.**

#### <span id="page-41-0"></span>**6.4 UDP**

UDP 모드는 접속 과정이 없습니다. 이 모드에서는 블록단위로 데이터를 전송하기 때문에 CIE-M10A의 시리얼포트로 들어오는 데이터를 블록단위로 구분하여 데이터를 전송합니다.

#### <span id="page-41-1"></span>6.4.1 주요 설정항목

● 패킷 블록 설정

UDP 모드에서 [패킷 블록 설정]은 UDP 패킷 블록의 크기를 결정합니다. 단위는 바이트 (Byte)이며 설정한 크기의 데이터가 들어오면 한 블록으로 네트워크에 전송합니다. 최대 설정 가능한 값은 1460 bytes입니다.

● 데이터 프레임 간격

UDP 모드에서 [데이터 프레임 간격]은 UDP 패킷 블록의 크기를 결정합니다. 단위는 10ms이며 설정한 시간 동안 데이터가 들어오지 않으면 버퍼에 있는 데이터를 한 블록으로 네트워크에 전송합니다. 한 블록의 최대 크기는 1460bytes입니다.

- **정확한 동작을 위해서는 이 값이 <sup>11</sup>이상으로 설정되어 있어야 합니다.**
- **UDP 패킷 블록은 [패킷 블록 설정]과 [데이터 프레임 간격] 중 어느 한 가지만 만족하면 네트워크로 전송됩니다.**
	- UDP 동적 호스트 전송 기능 통신할 주소와 통신할 포트에 모두 0을 설정하면 UDP 동적 호스트 전송 기능이 적용됩니다. 이 기능을 사용하면 추가 설정 없이 여러 호스트와 데이터 통신을 할 수 있습니다.

### <span id="page-42-0"></span>6.4.2 동작 예

● 패킷 블록 설정: 5 Bytes / 데이터 프레임 간격: 1 초

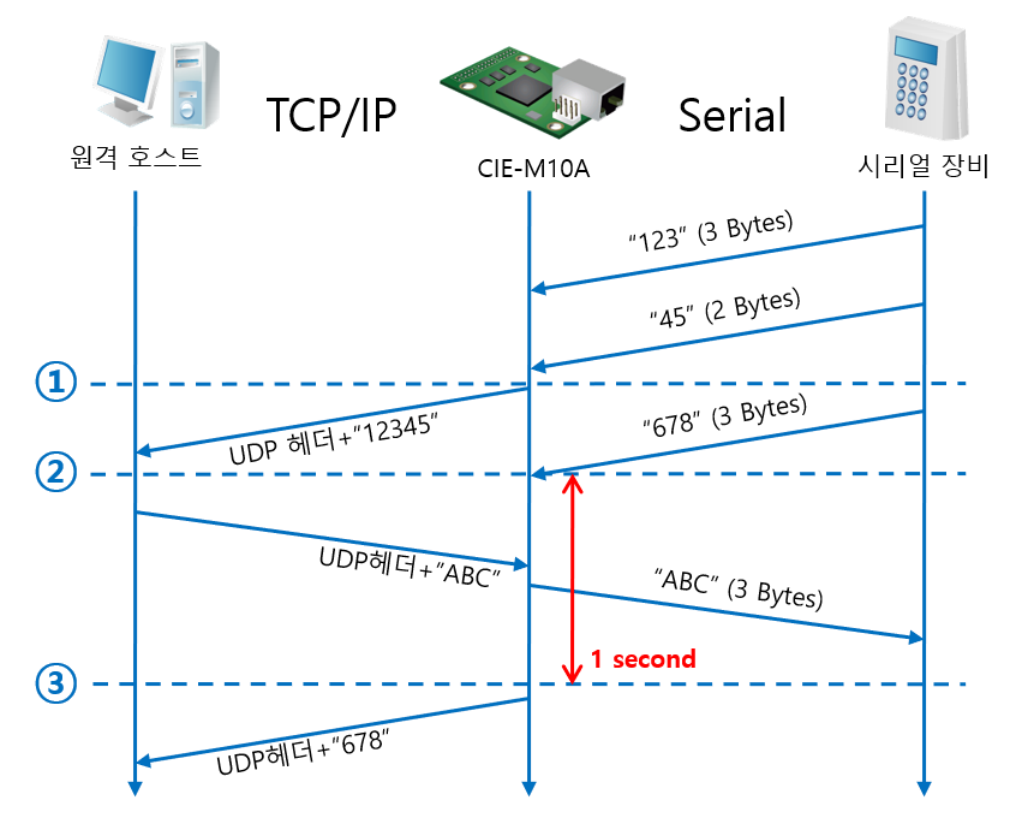

그림 6-6 패킷 블록 설정 5, 데이터 프레임 간격이 100(1초)인 경우

| 시점                    | 상태                                |
|-----------------------|-----------------------------------|
| $\sim$                | 시리얼 포트로 데이터 수신 대기                 |
| $\circled{1}$         | 5 Bytes 수신 후 전송                   |
| $\sim\,$              | 시리얼 포트로 데이터 수신 대기                 |
| (2)                   | 시리얼 포트로 "678" 데이터가 들어온 시점         |
|                       | 시리얼 포트로 데이터 수신 대기 / 네트워크로부터 수신한 데 |
| $\tilde{\phantom{a}}$ | 이터를 시리얼 포트로 전송                    |
| $\circled{3}$         | 마지막 시리얼 데이터 수신 후 1초가 경과한 시점       |
| $\sim$                | 데이터 프레임 간격이 1초이므로 "678" 네트워크로 전송  |

표 6-10 시점에 따른 상태

● UDP 동적 호스트 전송 기능

이 기능은 마지막으로 수신한 UDP 패킷의 출발지 주소와 포트번호를 통신할 주소와 포트번호로 자동 갱신하는 기능입니다.

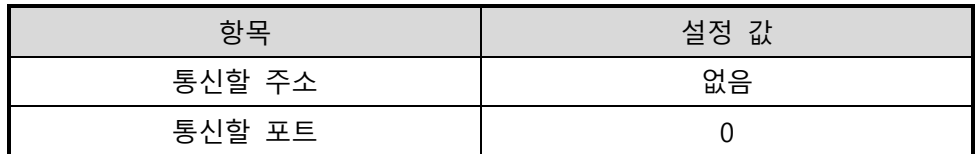

표 6-11 UDP 동적 호스트 전송 기능 설정 값 TCP/IP TCP/IP 워격 호스트 2 워격 호스트 1 CIE-M10A  $"123"$  $\bigcirc$  $"ABC"$  $"abc"$  $\circled{2}$ "DE"  $"45"$  $\circled{3}$ "FGH"

그림 6-7 UDP 동적 호스트 전송 예

| 시점                | 상태                        |
|-------------------|---------------------------|
| $\tilde{}$        | 네트워크로 UDP 데이터 전송 불가능한 상태  |
| $\textcircled{1}$ | 통신할 주소와 포트를 원격 호스트 2 로 설정 |
| $\sim$            | 원격 호스트 2로 UDP 데이터 전송      |
| $\circled{2}$     | 통신할 주소와 포트를 원격 호스트 1 로 변경 |
| $\sim$            | 원격 호스트 1로 UDP 데이터 전송      |
| 3                 | 통신할 주소와 포트를 원격 호스트 2 로 변경 |
| $\sim$            | 원격 호스트 2로 UDP 데이터 전송      |

표 6-12 시점에 따른 상태

 **위 그림에서 데이터 "ABC", "DE" 와 "FGH"는 CIE-M10A가 시리얼 포트로 수신하여 네트워크로 전송하는 데이터입니다.**

**GULAE SOLLAE SYSTEMS** 

- 43 - [https://www.sollae.co.kr](https://www.sollae.co.kr/)

# <span id="page-44-0"></span>**7 시스템 관리**

### <span id="page-44-2"></span><span id="page-44-1"></span>**7.1 펌웨어 업그레이드**

7.1.1 펌웨어

펌웨어는 CIE-M10A를 동작시키는 소프트웨어입니다. 새로운 기능이 추가되거나 오류가 수정될 경우 새 버전의 펌웨어가 제작되어 배포됩니다. 항상 최신의 펌웨어를 사용하는 것이 좋습니다.

- <span id="page-44-3"></span>7.1.2 업그레이드 절차
	- 최신 펌웨어 파일 다운로드 PC에 최신 펌웨어 파일을 다운로드 합니다. 최신 펌웨어는 당사 홈페이지에서 다운 받을 수 있습니다.
	- ISP 모드로 진입 제품을 펌웨어 업그레이드를 위해 ISP 모드로 동작 시킵니다.
	- ⚫ TFTP 클라이언트 실행 및 전송 준비 펌웨어 파일의 전송을 위해 TFTP 클라이언트 프로그램을 실행합니다. ezManager의 [펌웨어 / HTML 변경]버튼을 누르면 TFTP 클라이언트가 실행 됩니다.

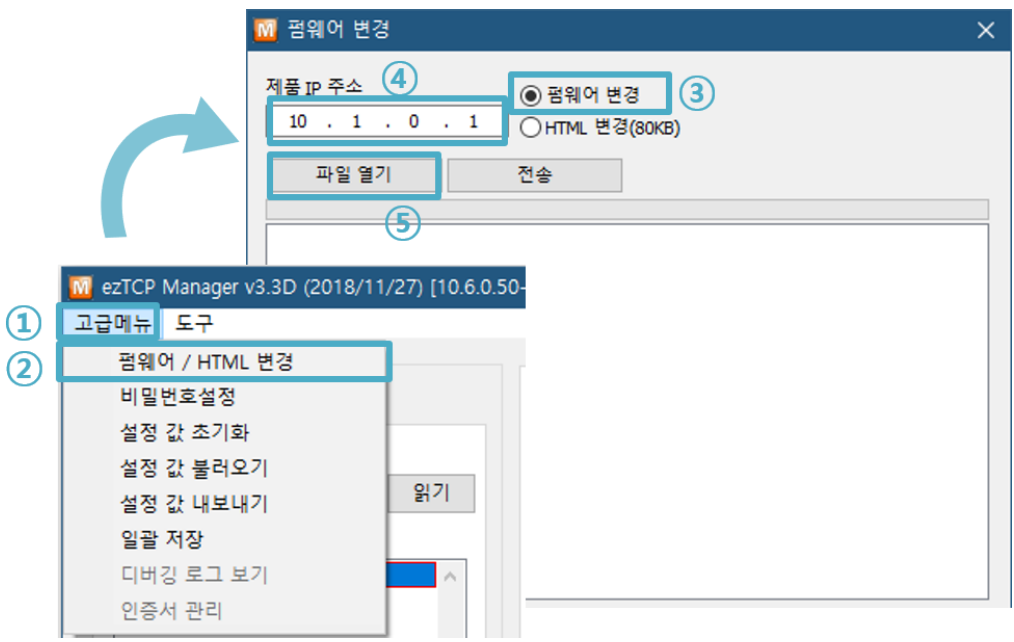

그림 7-1 TFTP 클라이언트 실행 및 전송 준비

- [고급메뉴] 클릭
- [펌웨어/HTML 변경] 선택하여 TFTP 클라이언트 실행
- [펌웨어 변경] 선택
- 펌웨어 파일을 전송할 제품의 IP 주소를 입력
- [파일 열기] 버튼 클릭
- 펌웨어 파일 확인 및 전송

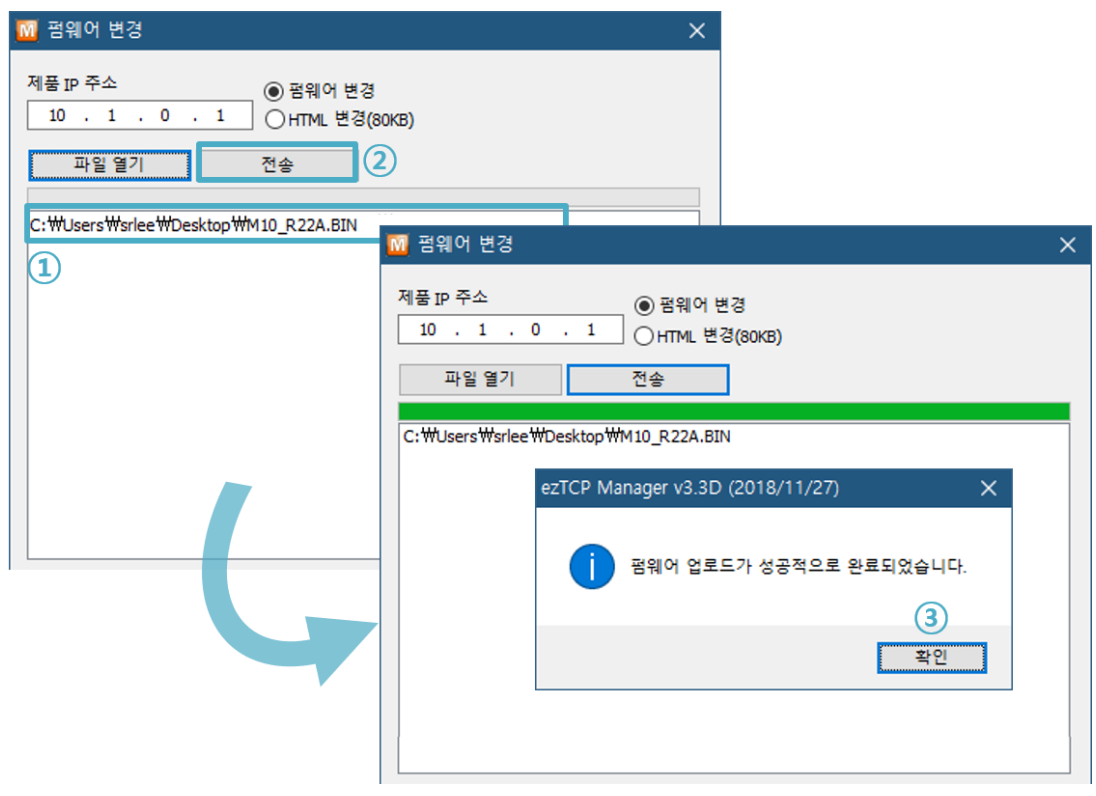

그림 7-2 펌웨어 전송

- 다운로드 할 펌웨어 파일을 선택
- [전송] 버튼을 클릭하여 펌웨어 파일 전송
- 전송이 완료된 후 완료 메시지 확인

### <span id="page-46-0"></span>**7.2 웹 페이지 변경**

<span id="page-46-1"></span>7.2.1 웹 페이지

CIE-M10A를 웹(HTTP)으로 제어할 때 서버 웹 페이지가 필요합니다.

### <span id="page-46-2"></span>7.2.2 변경 절차

- 사용자 웹 페이지 작성 / 샘플 웹 페이지 파일 다운로드 사용자 웹 페이지를 작성하거나 당사 홈페이지에서 샘플을 다운로드 합니다.
- ISP 모드로 진입 제품을 ISP 모드로 동작 시킵니다.
- 웹 포트 및 웹(HTTP)페이지 크기 선택

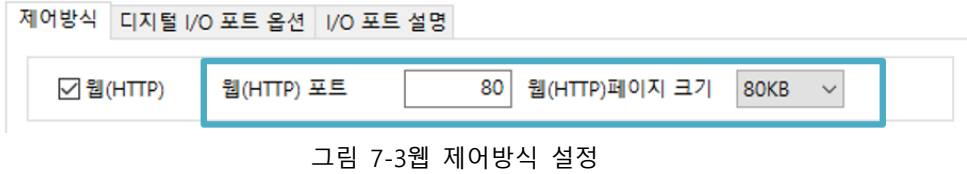

**웹 페이지 크기는 80KB, 96KB만 지원합니다.**

⚫ TFTP 클라이언트 실행 및 파일전송 HTML 파일의 전송을 위해 TFTP 클라이언트 프로그램을 실행합니다. ezManager의 [펌웨어 / HTML 변경]버튼을 누르면 TFTP 클라이언트가 실행 됩니다.

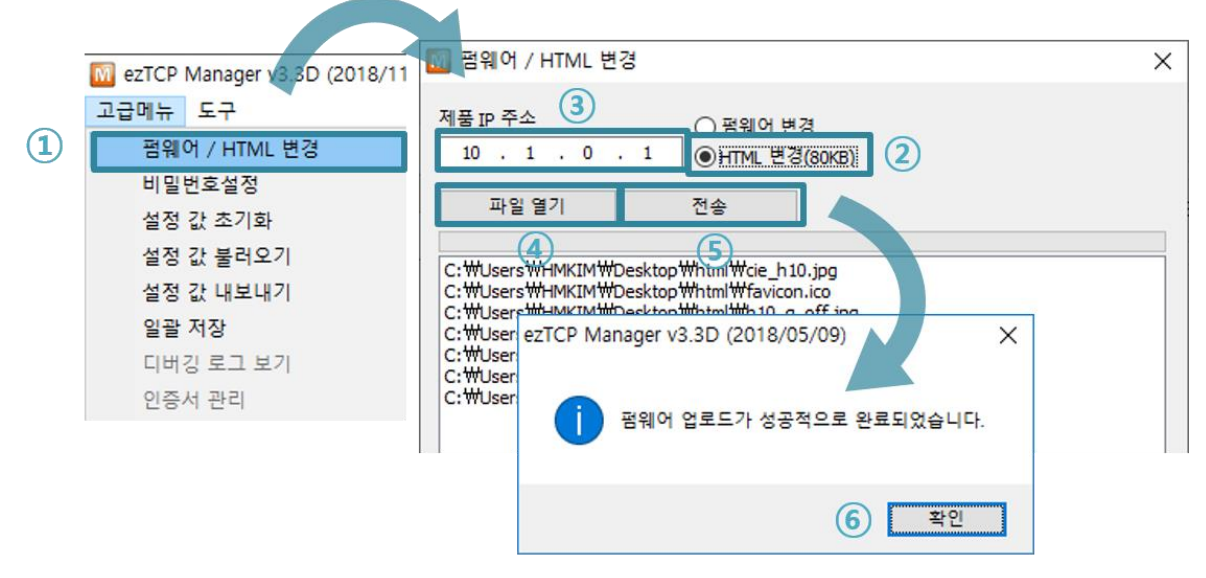

그림 7-4 TFTP 클라이언트 실행 및 전송 준비

- ① [고급메뉴] [펌웨어 / HTML 변경] 클릭하여 TFTP 클라이언트 실행
- ② [HTML 변경] 옵션 선택
- ③ HTML 파일을 전송할 제품의 IP 주소 입력
- ④ [파일열기] 버튼 클릭하여 다운로드 할 HTML파일 및 이미지 파일을 선택 후 리스트에 경로와 파일명 확인.
- ⑤ [전송] 버튼을 클릭하여 HTML 파일 전송
- ⑥ 전송이 완료된 후 완료 메시지 확인

### <span id="page-48-1"></span><span id="page-48-0"></span>**7.3 제품 상태 점검**

#### 7.3.1 텔넷(TELNET)을 이용한 상태점검

ezManager의 [옵션]탭의 [텔넷] 기능을 활성화하면 사용자는 CIE-M10A에 로그인할 수 있습니다. 이 때 제품에 비밀번호가 설정되어 있으면 입력 후 로그인이 가능합니다. 로그 인이 완료되면 아래와 같은 화면이 나타납니다.

#### **☞ 초기 비밀번호는 "sollae" 입니다.**

로그인이 완료되면 아래와 같은 화면이 나타납니다.

```
CIE-M10A Management Console v2.2A Sollae Systems
password: ******
```
그림 7-5 텔넷 로그인 화면 (명령 프롬프트)

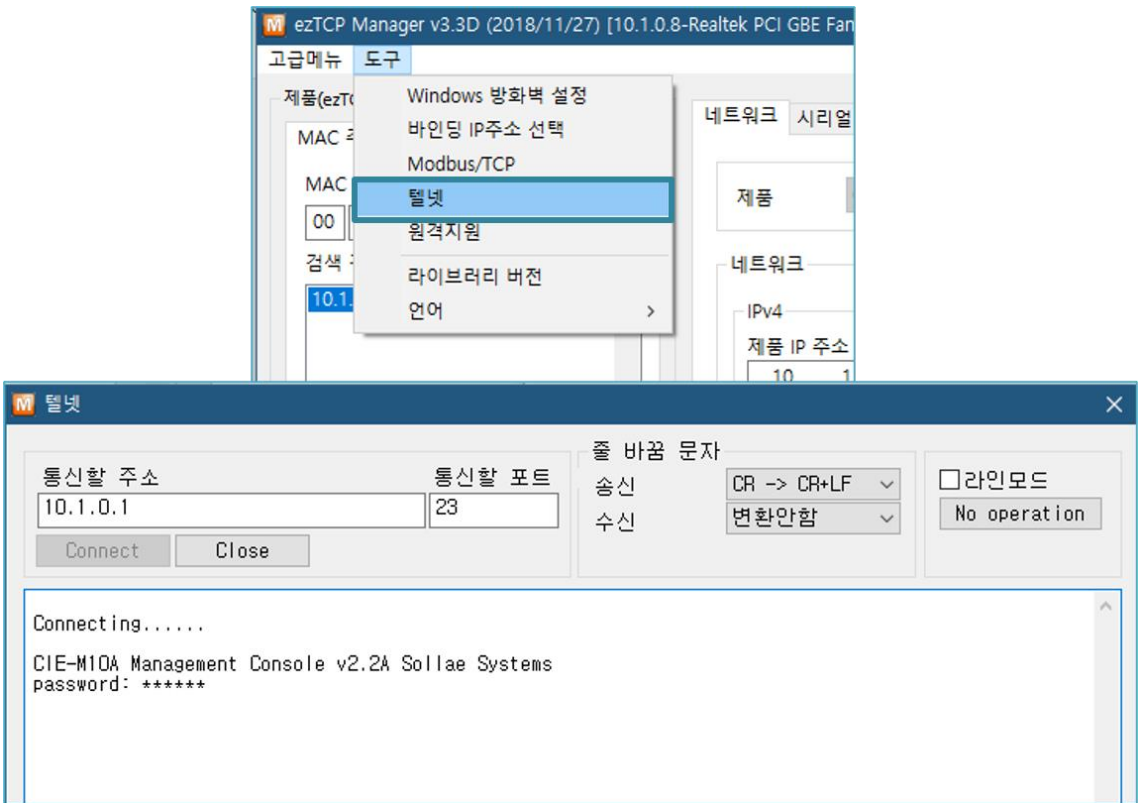

#### 그림 7-6 텔넷 로그인 화면 (ezManager)

다음의 명령어들로 CIE-M10A의 여러 가지 상태를 점검할 수 있습니다.

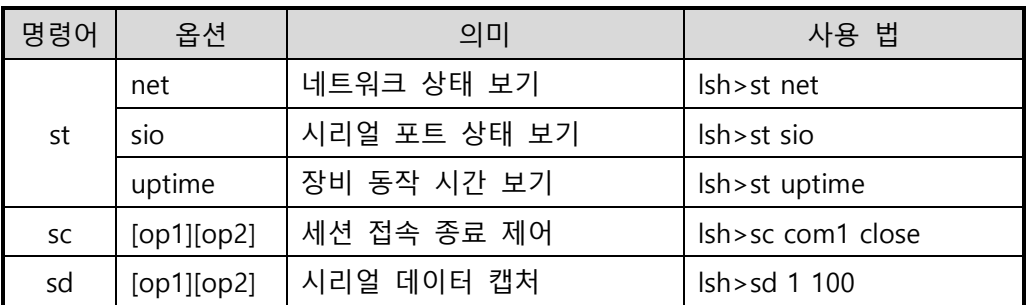

표 7-1 상태점검 명령어

⚫ st net

 $\blacksquare$ 

네트워크의 접속 상태를 보입니다.

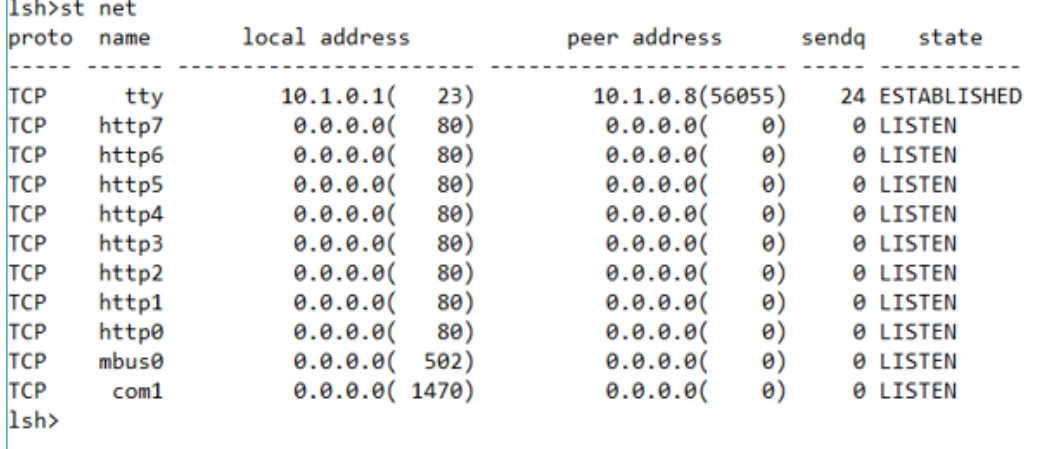

#### 그림 7-7 네트워크 접속 상태 점검

● st sio

시리얼 포트의 데이터 송/수신 상태를 보입니다.

lsh>st sio

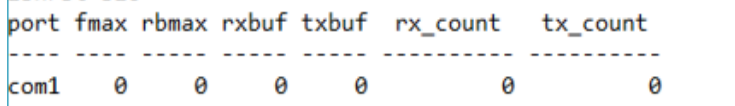

그림 7-8 시리얼 포트 데이터 송/수신 상태 점검

● st uptime

제품의 전원이 인가된 이후로 경과된 시간을 보입니다.

lsh>st uptime 00:35:05.36 up 0 days

그림 7-9 제품 동작 시간 점검

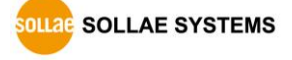

⚫ sc

세션을 종료합니다. [OP1]은 세션 이름을, [OP2]는 CLOSE만 가능 합니다.

lsh>sc com1 close com1: closed

#### 그림 7-10 세션 종료

#### **"sc" 명령어와 옵션은 항상 소문자만 사용해야 합니다.**

⚫ Sd

시리얼 포트의 데이터를 실시간으로 캡처하여 보입니다. [OP1]은 포트 번호, [OP2]는 캡처 주기를 의미하며, [OP2]의 단위는 10ms입니다.

1sh>sd 1 100 com1 dump buffering time : 1000ms lsh>tx1 => 30 31 32 33 34 35 36 37 tx1 => 30 31 32 33 34 35 36 37

| 01234567 01234567

그림 7-11 시리얼 데이터 캡쳐

시리얼 포트의 데이터 캡처를 종료합니다.

 $lsh>sd$  1 $\theta$ com1 dump stop

그림 7-12 시리얼 데이터 캡처 종료

⚫ Exit

telnet 접속을 종료합니다.

lsh>exit

그림 7-13 telnet 접속 종료

**OLLAE SOLLAE SYSTEMS** 

#### <span id="page-51-0"></span>7.3.2 시리얼 ezManager 를 이용한 상태 점검

ezManager에서 [현재상태보기]버튼을 누르면 CIE-M10A의 현재상태를 확인 할 수 있습니다. 이 때 [1초 간격으로 현재상태 보기] 옵션을 설정하면 1초 주기로 현재상태가 자동 갱신됩니다.

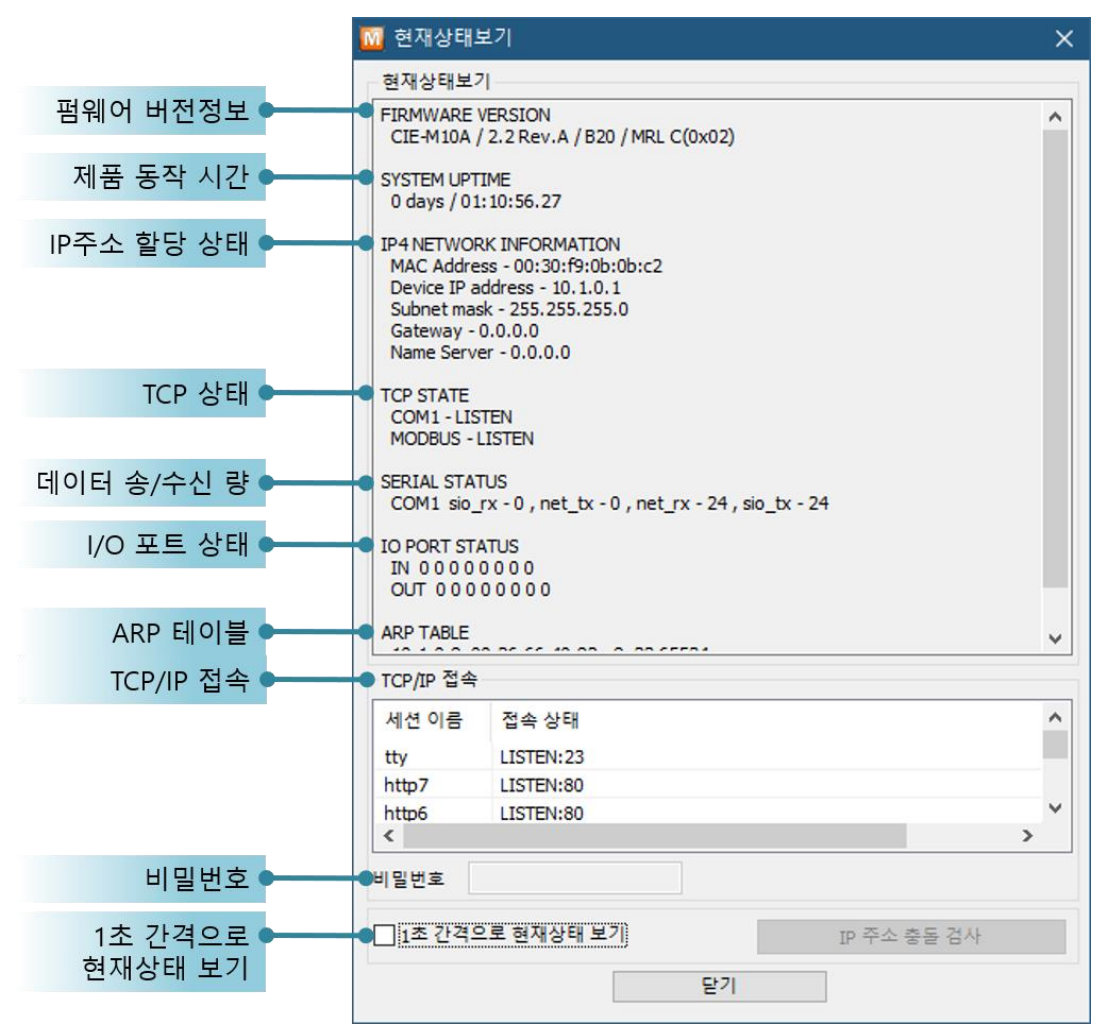

그림 7-14 ezManager의 현재상태보기 창

- 펌웨어 버전정보 (FIRMWARE VERSION) 제품 모델명과 펌웨어에 관련된 정보를 나타냅니다.
- 제품 동작 시간 (SYSTEM UPTIME) 제품의 전원이 인가된 후 동작한 시간을 나타냅니다.
- 네트워크 정보 (IP4 NETWORK INFORMATION) 제품에 할당된 IP주소 관련 값들을 나타냅니다. 자동으로 IP주소를 할당 받는 경우에 할당 여부를 판단할 수 있습니다.

● TCP 상태 (TCP STATE)

#### 포트 별 TCP 접속상태를 나타냅니다.

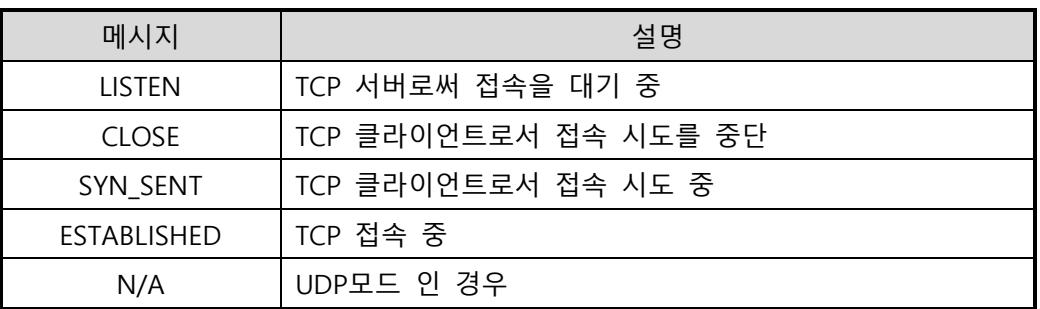

#### 표 7-2 TCP 상태 설명

- 데이터 송/수신 량
	- 각 COM 포트 별 데이터 송/수신 량을 나타냅니다. (단위: 바이트)

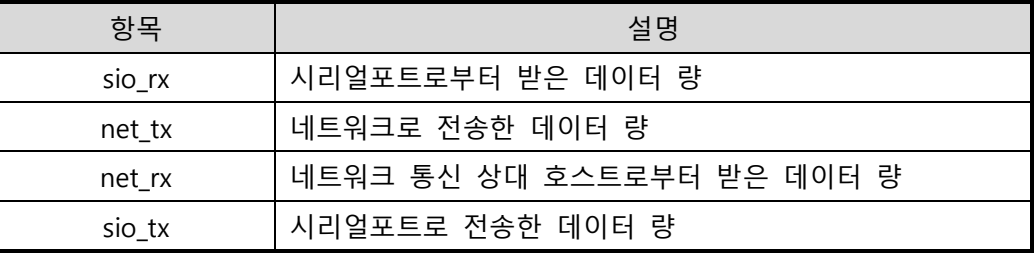

표 7-3 데이터 송/수신 량

● I/O 포트 상태

각 디지털 입/출력 포트의 상태입니다. 1은 HIGH, 0은 LOW를 의미합니다.

● ARP 테이블

제품의 ARP 테이블을 나타냅니다. TCP 접속이나 UDP 데이터를 송/수신 받은 경우 해당 IP와 MAC 주소는 ARP 테이블에 등록됩니다. 이 정보는 60초 동안 지속되며 그 사이 데이터 통신이 없으면 소멸됩니다.

#### ● TCP/IP 접속

세션 별 TCP/IP 접속 상태를 원격 호스트 IP주소 및 포트정보와 함께 나타냅니다. 뿐만 아니라 세션의 TCP 접속을 종료할 수도 있습니다. 세션의 이름을 클릭하고 마우스 우측 버튼을 누르면 TCP 접속종료 팝업이 나타납니다.

#### ⚫ 비밀번호 입력

제품에 비밀번호가 설정된 경우 활성화되며, 위의 TCP 세션 리스트에서 TCP 접속을 종료하기 위해서는 이 칸에 비밀번호를 먼저 입력해야 합니다.

● 1초 간격으로 현재상태 보기 이 옵션을 체크하면 1초마다 현재상태 보기를 갱신합니다.

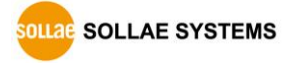

# <span id="page-53-0"></span>**8 기타 유용한 기능**

### <span id="page-53-2"></span><span id="page-53-1"></span>**8.1 보안기능**

### 8.1.1 제품 접근제한

ezManager의 [옵션]탭에서 MAC주소와 IP주소를 이용한 제품 접근제한 기능을 설정할 수 있습니다.

- 다음의 MAC 주소만 접근 가능 이 항목을 설정하면 설정된 MAC 주소를 가진 호스트만 CIE-M10A에 접속할 수 있습니다.
- 다음의 IP 주소 대역만 접근 이 항목을 설정하면 [IP 주소]항목과 [넷 마스크]항목을 을 bit AND를 하여 접속할 수 있는 호스트를 정의합니다.
- ⚫ 설정 예

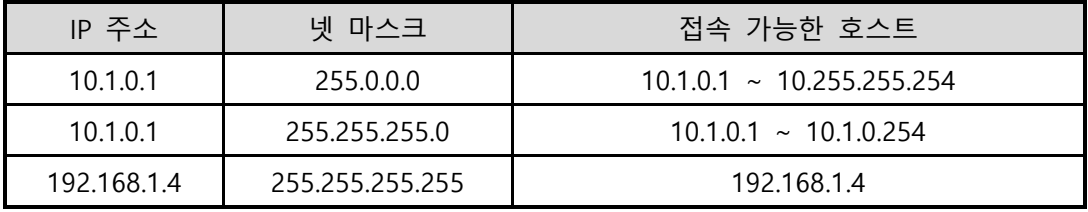

표 8-1 IP주소를 이용한 제품 접근 제한 설정 예

● ezManager에도 적용

위 두 개의 항목 중 하나라도 선택이 된다면, 이 항목을 통해 ezManager를 통한 검색 및 설정 또한 차단할 수 있습니다.

#### <span id="page-53-3"></span>8.1.2 비밀번호 설정

CIE-M10A에 비밀번호를 설정하면 텔넷 로그인이나 제품 환경 값 저장 시 비밀번호를 입력해야만 접근이 가능합니다. 알파벳 또는 숫자 8 바이트까지 설정이 가능합니다.

 **접근 제한 기능 및 비밀번호 분실로 인해 ezManager를 통해 CIE-M10A에 접근할 수 없는 경우에는 CIE-M10A를 ISP모드로 동작 시키시기 바랍니다. CIE-M10A가 ISP모드로 동작될 때는 모든 접근제한이 해제가 되어 ezManager<sup>로</sup> 검색 및 설정이 가능합니다.**

### <span id="page-54-1"></span><span id="page-54-0"></span>**8.2 옵션 탭의 기능들**

8.2.1 IP 주소 통보 기능

CIE-M10A는 유동 IP 환경에서도 TCP 서버로 동작이 가능합니다. IP 주소 통보 기능을 사용하면 변경되는 자신의 IP 주소에 대한 정보를 특정 서버로 전송합니다. 이 기능은 DDNS, TCP, UDP 3가지 형태로 제공됩니다.

⚫ DDNS

CIE-M10A에서 제공하는 DDNS 기능은 DynDNS사의 DDNS 서버에 IP 주소를 호스트 이름을 통해 갱신하는 것입니다. 따라서 DDNS 기능을 이용하려면 DynDNS사의 홈페이지에 사용자등록을 하고 호스트 이름을 등록해야 합니다.

- **사용자 계정의 서비스 이용에 관한 모든 부분은 DynDNS사 정책에 따라 언제든 변경이 될 수 있습니다.**
- **DynDNS사 홈페이지 주소:** <https://dyn.com/dns/>

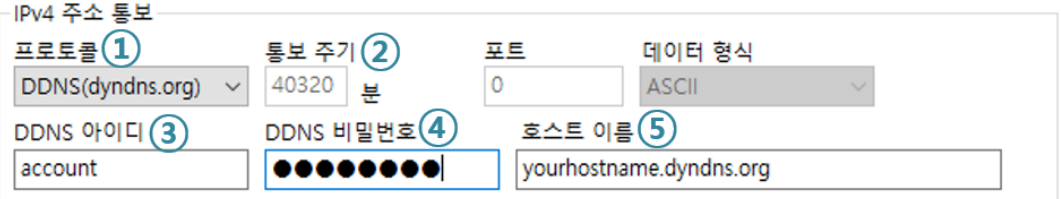

그림 8-1 DDNS 설정

- ① [프로토콜] 항목은 DDNS(dyndns.org) 선택
- ② [통보주기]는 40,320분(28일)으로 고정 값입니다.
- ③ [DDNS 아이디]는 DynDNS 계정의 아이디를 입력합니다.
- ④ [DDNS 비밀번호]는 DynDNS 계정의 비밀번호를 입력합니다.
- ⑤ [호스트 이름]은 DynDNS 계정에 등록한 호스트 이름을 입력합니다.

⚫ TCP/UDP

자체적으로 IP를 관리할 서버를 사용하는 경우 TCP 및 UDP를 이용할 수 있습니다. 전송은 ASCII 또는 16진수 형태의 메시지로 선택이 가능하며 통보 주기의 설정 또한 가능합니다.

 **IP 주소 통보 기능에 대한 보다 자세한 내용은 당사 홈페이지의 [다운로드] >> [자료실] 페이지에서 [IP 주소 통보] 문서를 참조하시기 바랍니다.**

<span id="page-55-0"></span>8.2.2 MAC 주소 전송 기능

MAC 주소 전송 기능은 TCP 접속 직후에 접속 상대방에게 자신의 MAC 주소를 전송하는 기능입니다. 이 기능은 사용자 장비 혹은 서버 프로그램이 원격지에 있는 여러 대의 CIE-M10A를 구별하는데 사용될 수 있습니다. 설정 방법은 다음과 같습니다.

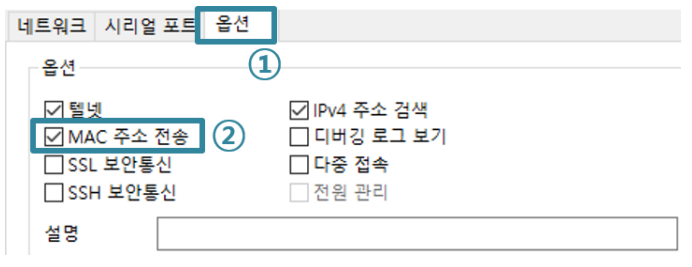

그림 8-2 MAC 주소 전송 기능 설정

- ① ezManager의 [옵션] 탭으로 이동
- ② [MAC 주소 전송] 옵션 체크 후 저장
- **MAC 주소 전송 기능에 대한 보다 자세한 내용은 당사 홈페이지의 [다운로드] >> [자료실] 페이지에서 [MAC 주소 전송] 문서를 참조하시기 바랍니다.**

#### <span id="page-55-1"></span>8.2.3 디버깅 로그 보기

이 옵션을 사용하면 CIE-M10A는 디버깅 메시지를 UDP로 브로드캐스트 합니다.

● 디버깅 로그 보기 설정

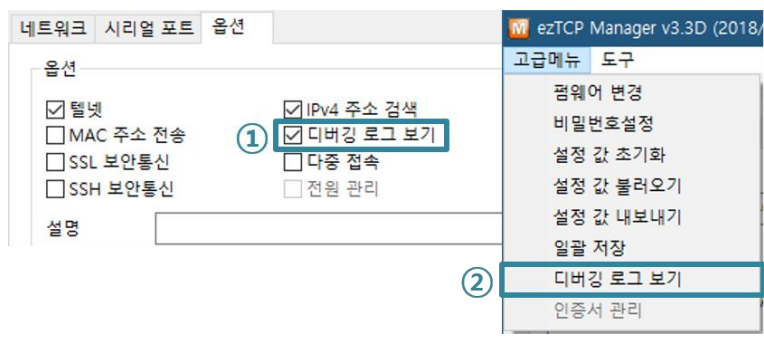

그림 8-3 디버깅 로그 보기 설정

① [옵션]탭에서 [디버깅 로그 보기]옵션에 체크하고 [저장]합니다.

② [고급메뉴] - [디버깅 로그 보기] 버튼을 클릭하면 다음과 같이 디버깅 로그 보기 윈도우가 생성됩니다.

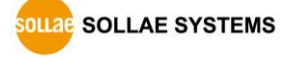

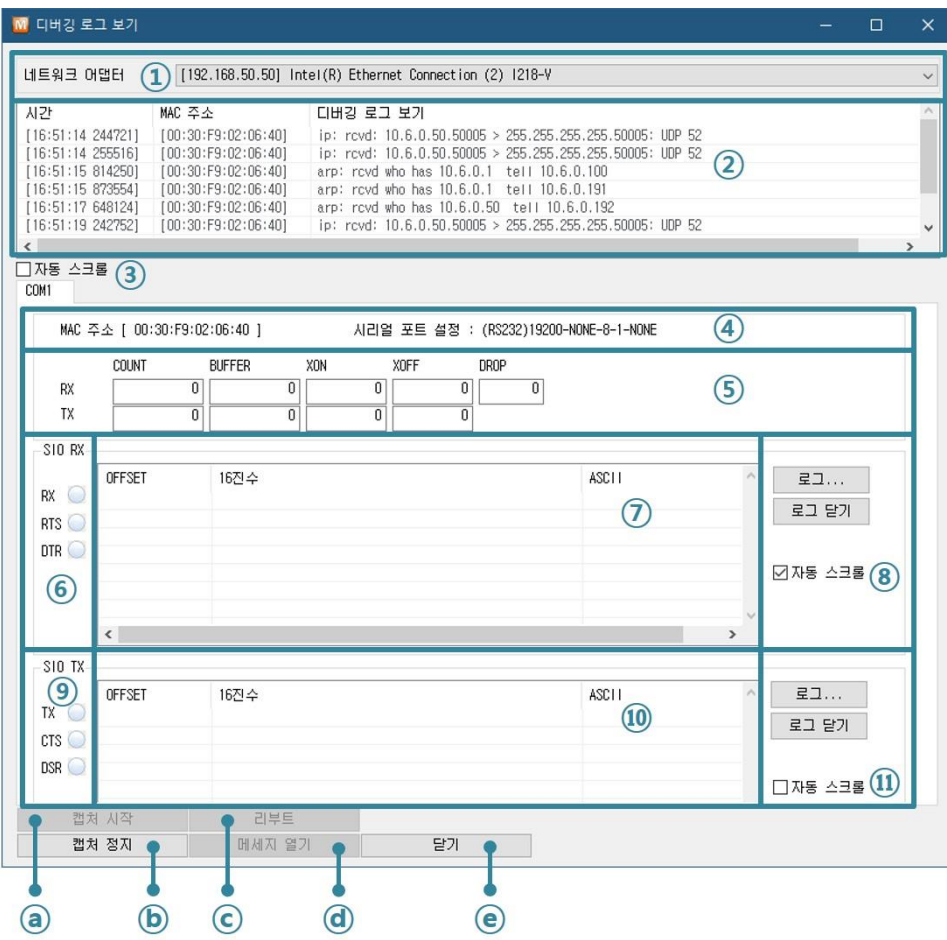

그림 8-4 디버깅 로그 보기 창

- ① 디버깅 메시지를 받을 네트워크 어댑터를 선택
- ② LAN을 통해 수신된 CIE-M10A의 디버깅 메시지가 표시되는 곳
- ③ ②번에서 가장 최근에 수신된 메시지를 보이도록 자동으로 스크롤
- ④ 선택된 메시지의 MAC 주소와 시리얼 포트 설정 값 정보
- ⑤ ~ ⑪ 현재 지원하지 않습니다.
- ⓐ 디버깅 메시지 캡처를 시작하는 버튼
- ⓑ 디버깅 메시지 캡처를 중지하는 버튼
- ⓒ 현재 지원하지 않습니다.
- ⓓ 저장된 디버깅 메시지 파일을 불러오는 버튼
- ⓔ 디버깅 메시지 윈도우를 종료하는 버튼
- **제품의 동작 중 TCP 접속이나 데이터 통신 등 문제가 발생한 경우 해당 메시지를 파일로 저장하여 당사로 보내주시면 기술지원에 많은 도움이 됩니다.**
- **[디버깅 로그 보기]옵션은 UDP 패킷으로 브로드캐스트 됩니다. 따라서 네트워크 부하를 일으킬 수 있으니 평상시에는 반드시 해제하시기 바랍니다.**

SOLLAE SOLLAE SYSTEMS

- 56 - [https://www.sollae.co.kr](https://www.sollae.co.kr/)

### <span id="page-57-0"></span>**8.3 시리얼 포트 탭의 기능들**

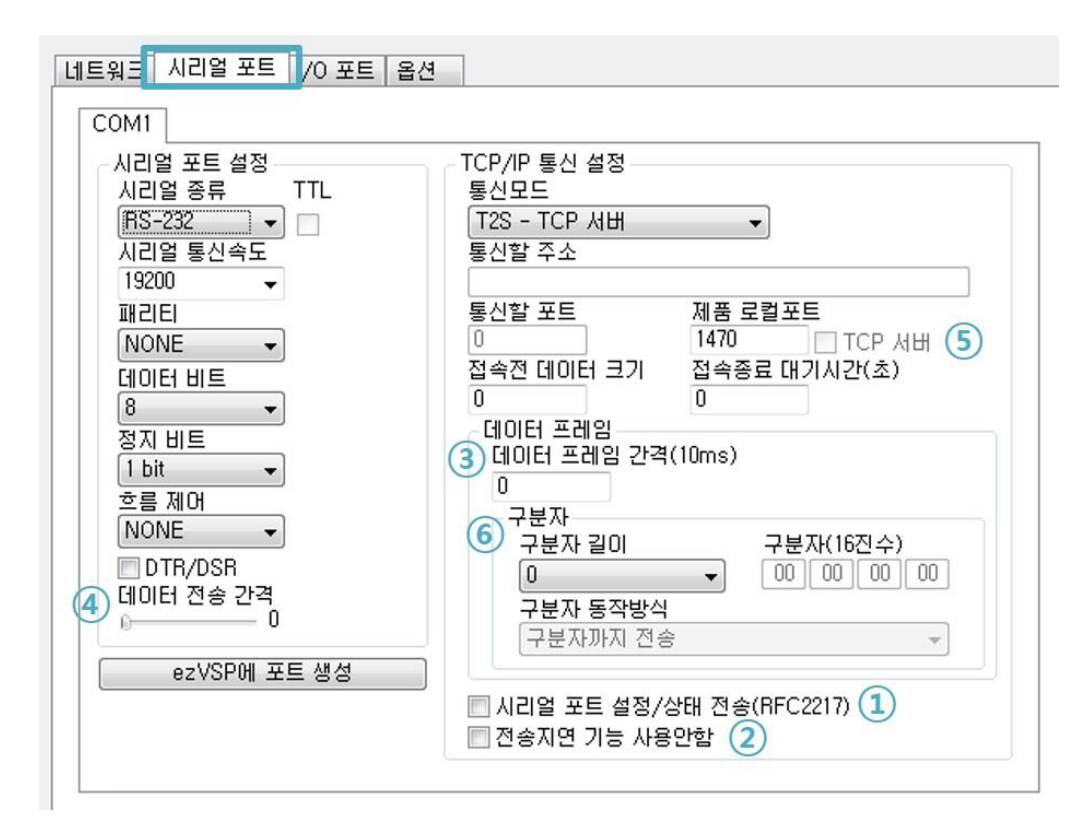

그림 8-5 시리얼 포트 탭의 기능들

<span id="page-57-1"></span>8.3.1 시리얼포트 설정/상태 전송 (RFC 2217) - ①

원격의 두 장비 사이에 시리얼 포트의 설정 및 상태 정보 등을 송/수신하는 기능입니다. 이 기능을 사용하면 사용자는 RTS/CTS등의 제어 신호를 송/수신할 수 있습니다.

<span id="page-57-2"></span>8.3.2 전송지연 기능 사용 안 함 - ②

이 기능을 사용하면 CIE-M10A의 시리얼포트로 들어오는 데이터를 최대한 빨리(지연 없이) 네트워크로 전송합니다.

<span id="page-57-3"></span>8.3.3 데이터 프레임 간격 - ③

시리얼포트로 데이터가 들어오기 시작하면 CIE-M10A는 임시로 버퍼에 저장하였다가 설정한 시간 동안 데이터가 들어오지 않으면 그 때까지 버퍼에 저장된 데이터를 네트워크로 전송합니다. 이 값이 0이면 최대한 빨리 네트워크로 데이터를 전송합니다. 단위는 10ms입니다. 정밀도를 높이기 위해서는 [전송지연 기능 사용 안 함] 옵션을 사용하시기 바랍니다. 권장 설정 값은 11 이상입니다.

<span id="page-58-0"></span>8.3.4 데이터 전송 간격 - ④

시리얼포트로 데이터를 전송할 때 지연시간을 주는 기능입니다. 사용자 장비의 수신 버퍼의 크기가 작거나 없는 경우에 사용합니다. 설정 범위는 0 ~ 25이며, 단위는 1바이트 전송 시간입니다. 예를 들어 5로 설정한 경우에는 매 바이트 사이에 5바이트가 전송되는 시간만큼 지연시간을 주어 전송합니다.

<span id="page-58-1"></span>8.3.5 TCP Server / Client 모드 - ⑤

이 모드는 TCP 클라이언트모드 상태에서 [TCP Server] 옵션을 체크하면 사용할 수 있습니다. 이 모드에서는 CIE-M10A의 설정 값 변경 없이도 TCP 서버와 클라이언트로 모두 사용할 수 있습니다. 이 모드를 사용하기 위해서는 반드시 [접속 전 데이터 크기] 옵션을 1 이상으로 설정해야 합니다.

### **TCP 서버/클라이언트 모드에 대한 보다 자세한 내용은 당사 홈페이지의 [다운로드] >> [자료실] 페이지에서 [TCP 서버/클라이언트 모드] 문서를 참조하시기 바랍니다.**

<span id="page-58-2"></span>8.3.6 구분자 - ⑥

구분자 기능을 사용하면 시리얼 데이터의 특정 문자를 이용해 네트워크로 송신하는 패킷의 크기를 조절할 수 있습니다. 구분자 기능을 사용했을 때 전송 가능한 최대 패킷 크기는 512바이트입니다.

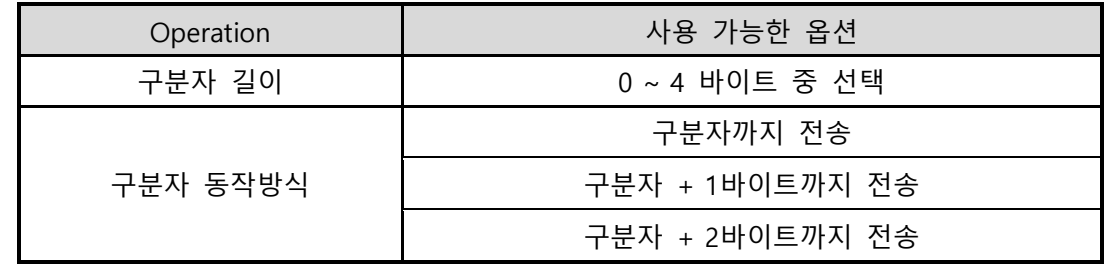

표 8-2 구분자 기능

### <span id="page-59-1"></span><span id="page-59-0"></span>**8.4 I/O 포트 탭의 기능들**

#### 8.4.1 입력포트 변경 알림

CIE-M10A의 입력포트 상태가 바뀌게 되면, 마스터(Master)의 쿼리(Query)가 없어도 그 즉시 응답 패킷을 마스터로 전송하는 기능입니다. CIE-M10A가 슬레이브(Slave)로 동작 할 때 이 기능을 사용할 수 있습니다.

#### <span id="page-59-2"></span>8.4.2 신호 유지시간(Valid Time)

CIE-M10A는 입력포트에 들어오는 신호가 신호 유지시간(Valid Time) 동안 그 신호를 유지해야 유효한 신호로써 인식합니다. 만약 입력포트에 들어오는 신호가 이 항목에 설정된 시간 이상 유지되지 못하면 그 신호는 무시됩니다. 단위는 1ms이지만, 정밀도가 10ms 이므로 설정된 값에서 10ms 단위로 내림 처리합니다.

#### <span id="page-59-3"></span>8.4.3 출력지연(Delay)

CIE-M10A의 출력할 값을 [출력지연]에 설정된 시간 이후에 출력포트에 반영합니다. 만약 0으로 설정되어 있으면 CIE-M10A는 그 출력 값을 출력포트에 즉시 반영합니다. [출력지연]은 Modbus/TCP, Macro, HTTP등 모든 경우에 적용됩니다. 단위는 1ms이지만 정밀도가 10ms 이므로 설정된 값에서 10ms 단위로 내림 처리합니다.

# <span id="page-60-0"></span>**9 작동이 안 되는 경우 점검사항**

CIE-M10A 사용 중에 문제가 발생한 경우 아래의 유형별 순서대로 자체 점검을 해 보시기 바랍니다.

### <span id="page-60-1"></span>**9.1 ezManager로 검색이 되지 않는 경우**

- 정상적인 프로그램 사용하고 있는지 확인 CIE-M10A는 설정 프로그램으로 ezManager를 사용합니다.
- $\bullet$  방화벽 해제 PC의 개인 방화벽이나 네트워크방화벽이 ezManager의 검색 패킷을 차단하는 경우가 있습니다. 검색 전 반드시 모든 방화벽을 해제하시기 바랍니다.
- **대부분의 백신프로그램은 자체 방화벽을 기능이 있기 때문에 검색 패킷이 차단될 수 있습니다. 따라서 검색 전 이를 중지시키거나 방화벽을 해제해야 합니다.**
	- 전원 공급 이상유무 확인 전원이 안정적으로 공급되고 있는지 확인합니다. 전원이 정상적으로 공급되면 제품 상단의 PWR LED가 적색으로 점등 됩니다.
	- ⚫ 네트워크 연결 확인 PC와 CIE-M10A가 같은 네트워크에 연결되었는지 확인합니다. 또한 LAN 케이블 이상 여부를 점검합니다. PC와 CIE-M10A를 직접 연결하거나 같은 허브에 연결하여 검색하는 것을 권장합니다.
	- 제품 접근제한 옵션 확인 보안 옵션 중 제품의 접근제한이 설정되어 있는 경우 ezManager로 검색이 되지 않습니다. 이 경우 ISP모드로 진입 후 검색을 시도하시기 바랍니다.

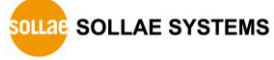

### <span id="page-61-0"></span>**9.2 Modbus/TCP 접속이 되지 않는 경우**

● TCP/IP 관련 설정 확인

사설 IP주소를 사용하는 경우에는 PC와 CIE-M10A의 IP주소가 같은 서브넷에 위치해야 합니다. IP주소 항목과 로컬포트 번호가 맞는지 확인합니다. 또한 고정 IP주소의 경우에는 게이트웨이 주소 및 DNS 주소가 정확한지 여부도 확인합니다.

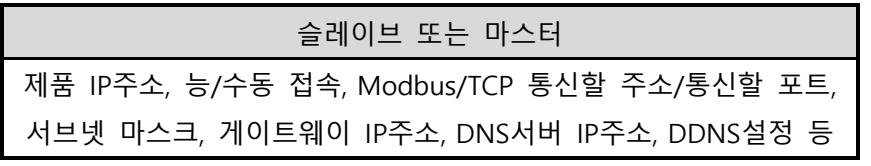

표 9-1 Modbus/TCP 접속 관련 주요 환경 값

● PING 테스트

PING 응답을 통해 네트워크 연결이 가능한지를 파악합니다. 응답이 없다면 IP주소 및 네트워크 연결에 문제가 없는지 확인하시기 바랍니다.

#### $\bullet$  방화벽 확인

보안이 강화된 일부 네트워크에서는 외부 네트워크로부터의 접근을 방화벽에서 대부분 차단합니다. 따라서 이러한 경우에는 네트워크 관리자에게 문의하여 사용하고자 하는 포트번호(예: TCP 502, UDP 50005)들을 해제하시기 바랍니다.

● 제품의 동작모드

CIE-M10A가 ISP모드나 시리얼설정모드로 동작 중인 경우에는 Modbus/TCP 접속이 이루어지지 않습니다.

● 제품의 통신모드

Modbus/TCP접속이 이루어지기 위해서는 반드시 한 쪽은 수동접속, 다른 한 쪽은 능동접속으로 설정되어야 합니다. 둘 다 수동 접속이거나 능동접속인 경우에는 접속이 되지 않습니다.

- 제품 접근제한 옵션 확인 보안 옵션 중 제품의 접근제한이 설정되어 있는 경우 설정된 MAC주소와 IP주소 이외에는 접속이 불가능 합니다. ezManager의 [옵션]탭에서 해당 옵션을 해제하거나 접근하고자 하는 호스트를 설정하시기 바랍니다.
- 다른 TCP접속 중인지 확인 TCP접속은 다중접속이 설정되지 않으면 항상 1:1로 이루어집니다. 따라서 이 경우 이미 접속을 맺고 있는 호스트로는 접속이 불가능 합니다. CIE-M10A의 TCP접속에 대한 정보는 텔넷 또는 현재상태보기에서 확인할 수 있습니다.

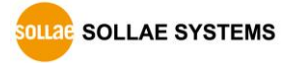

### <span id="page-62-0"></span>**9.3 Modbus/TCP 접속 후 데이터 통신이 되지 않는 경우**

- Modbus/TCP 환경 값 확인 유니트 아이디, 입력포트 주소, 출력포트 주소, 통신 주기, 입력포트 변경 알림 등이 정확하게 설정되어 있는지 확인합니다.
- MACRO 모드 사용 중인지 확인 MACRO 모드를 사용하는 경우에는 입/출력 포트를 감시할 수는 있지만 제어는 불가능합니다. 매크로 기능이 활성화되어 있는지 확인합니다.
- **위 항목 이외의 문제점이나 위 항목에 대해 궁금한 점은 당사 기술지원 팀으로 연락 주시기 바랍니다.**

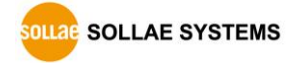

# <span id="page-63-0"></span>**10 기술지원 및 보증기간**

### **10.1 기술지원**

<span id="page-63-1"></span>기타 사용상 문의 사항이 있을 시에는 당사의 홈페이지 고객지원 메뉴의 FAQ 및 질문/답변 게시판을 이용하거나 email을 이용하십시오.

- ⚫ E-mail 주소: [support@sollae.co.kr](mailto:support@sollae.co.kr)
- 홈페이지 고객지원 주소:<https://www.sollae.co.kr/kr/support/qna.php>

### <span id="page-63-2"></span>**10.2 보증**

<span id="page-63-3"></span>10.2.1 환불

제품 구입 후 2주 이내에 환불 요구 시 환불해 드립니다

<span id="page-63-4"></span>10.2.2 무상 A/S

제품 구입 후 2년 이내에 제품에 하자가 발생할 시 무상으로 교환을 해 드립니다.

<span id="page-63-5"></span>10.2.3 유상 A/S

제품의 품질 보증기간(2년)이 경과한 제품과 사용자의 과실로 인한 하자는 유상으로 교환을 해 드립니다.

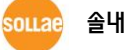

# <span id="page-64-0"></span>**11 주의사항 및 면책 고지 사항**

### **11.1 주의사항**

- <span id="page-64-1"></span>● 본 제품을 개조했을 경우에는 보증을 하지 않습니다.
- 본 제품의 사양은 성능향상을 위해서 예고 없이 변경될 수 있습니다.
- 본 제품의 사양범위를 넘어가는 조건에서 사용하시는 경우에도 동작을 보증하지 않습니다.
- ⚫ 본 제품의 펌웨어 및 제공되는 어플리케이션의 Reverse Engineering 행위를 금지합니다.
- 제공되는 펌웨어 및 제공되는 어플리케이션의 본래 용도 외 사용을 금지합니다.
- 극단적인 고온이나 저온, 또는 진동이 심한 곳에서 사용하지 마십시오.
- 고습도, 기름이 많은 환경에서 사용하지 마십시오.
- 부식성 가스, 가연성 가스등의 환경에서 사용하지 마십시오.
- 노이즈가 많은 환경에서는 제품의 정상적인 동작을 보증하지 않습니다.
- 우주, 항공, 의료, 원자력, 운수, 교통, 각종 안전장치 등 인명, 사고에 관련되는 특별한 품질, 신뢰성이 요구되는 용도로는 사용하지 마십시오.
- 한만일, 본 제품을 사용해 사고 또는 손실이 발생했을 경우, 당사에서는 일절 그 책임을 지지 않습니다.

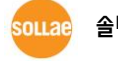

### <span id="page-65-0"></span>**11.2 면책 고지 사항**

솔내시스템㈜과 그 대리점은 CIE-M10A의 사용 또는 사용불능에 따른 손해 및 손실, 영업중지로 인한 비용, 정보 손실을 포함한 기타 고지 받은 어떠한 재정적 손해에 대해서도 책임지지 않습니다.

CIE-M10A는 허락되지 않는 응용분야에서의 사용을 금지합니다. 허락되지 않은 응용분야라 함은 군사, 핵, 항공, 폭발물, 의학, 방범설비, 화재경보기, 엘리베이터를 수반한 용도 혹은 차량, 항공기, 트럭, 보트, 헬리콥터 및 이에 국한되지 않는 모든 교통수단을 포함합니다.

또한, 고장 및 실패로 인한 재정적 손실 및 기물파손, 신체 상해 혹은 사람이나 동물의 사상을 초래하는 실험, 개발 및 각종 응용분야에 사용할 수 없습니다. 구매자(혹은 업체)가 자발적 혹은 비자발적으로 이러한 허락되지 않는 응용분야에 사용할 시 솔내시스템㈜과 그 대리점에 손해배상을 포함한 어떠한 책임도 묻지 않을 것에 동의한 것으로 간주합니다.

구매한 제품의 환불 및 수리, 교환에 대한 배상 책임과 구매자(혹은 업체)의 단독 구제책은 솔내시스템㈜과 그 대리점의 선택사항입니다.

솔내시스템㈜과 그 대리점은 동반된 기술자료, 하드웨어, 펌웨어를 포함한 CIE-M10A의 상업성이나 특정목적에 따른 적합성에 대한 모든 명시적 혹은 묵시적 보증 및 기타 이에 국한되지 않는 여타의 보증을 하지 않습니다.

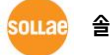

# <span id="page-66-0"></span>**12 문서 변경이력**

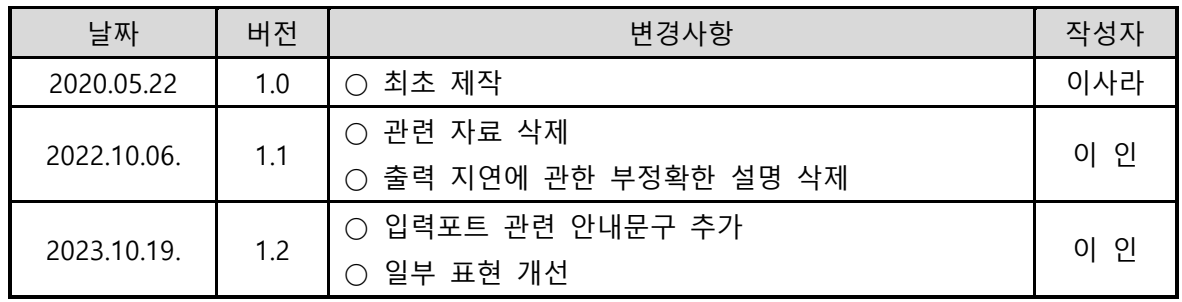

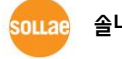